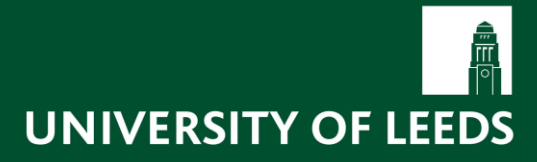

# **IT/HR**

# Employee Self-Service (ESS) Training Guide

This guide details all functionality available within the University's Self Service system.

# **Contents**

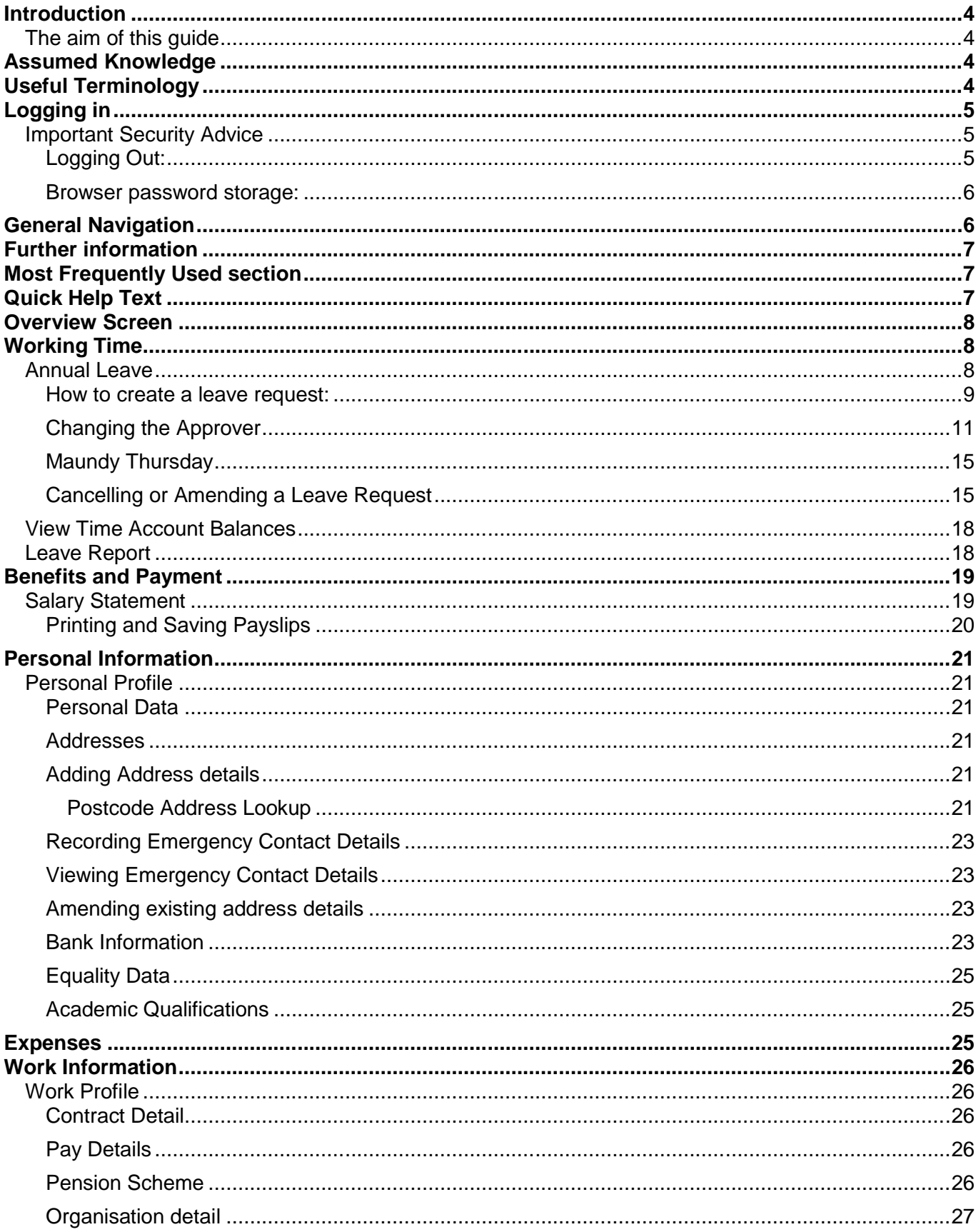

#### **Employee Self-Service (ESS) Training Guide**

This guide details all functionality available within the University's Self Service system.

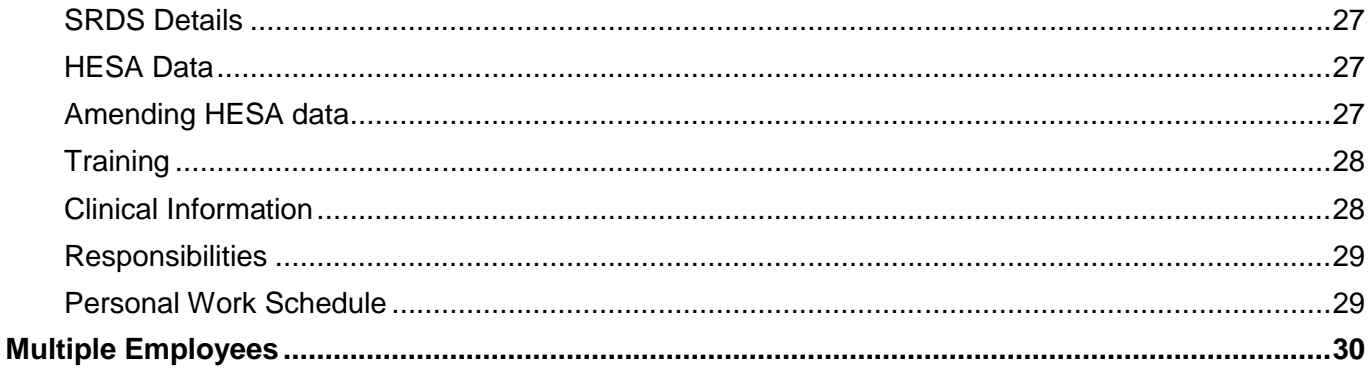

# <span id="page-3-0"></span>**Introduction**

Employee Self Service is available to all Employees and Workers at the University of Leeds. Individuals will be able to view and update certain aspects of their personal/work-related data, view, save and print their current and previous payslips, check bank details, check remaining annual leave and submit leave requests to their line managers, and review their OD&PL/Faculty training record.

### <span id="page-3-1"></span>**The aim of this guide**

<span id="page-3-2"></span>To detail and provide guidance on all functionality available within the University's Self Service Portal.

# **Assumed Knowledge**

A basic understanding of Windows operating system and Internet Explorer browser.

# <span id="page-3-3"></span>**Useful Terminology**

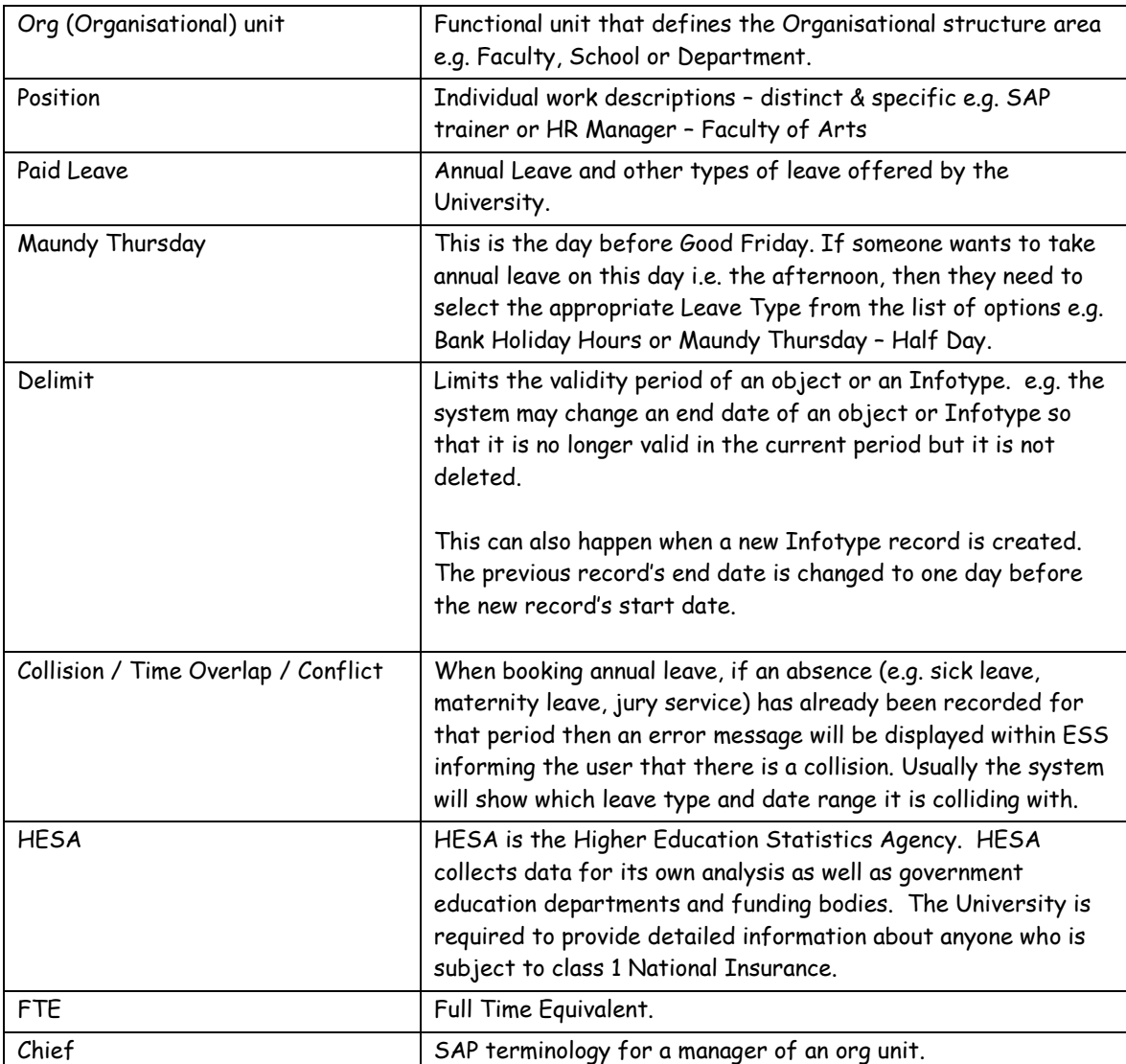

# <span id="page-4-0"></span>**Logging in**

The Self Service Portal system uses the same University network username and password that you would use to log into your PC at work. There are no additional usernames and passwords required.

To access the system enter the following URL into the address bar in your browser:

#### **[https://selfservice.leeds.ac.uk](https://selfservice.leeds.ac.uk/)**

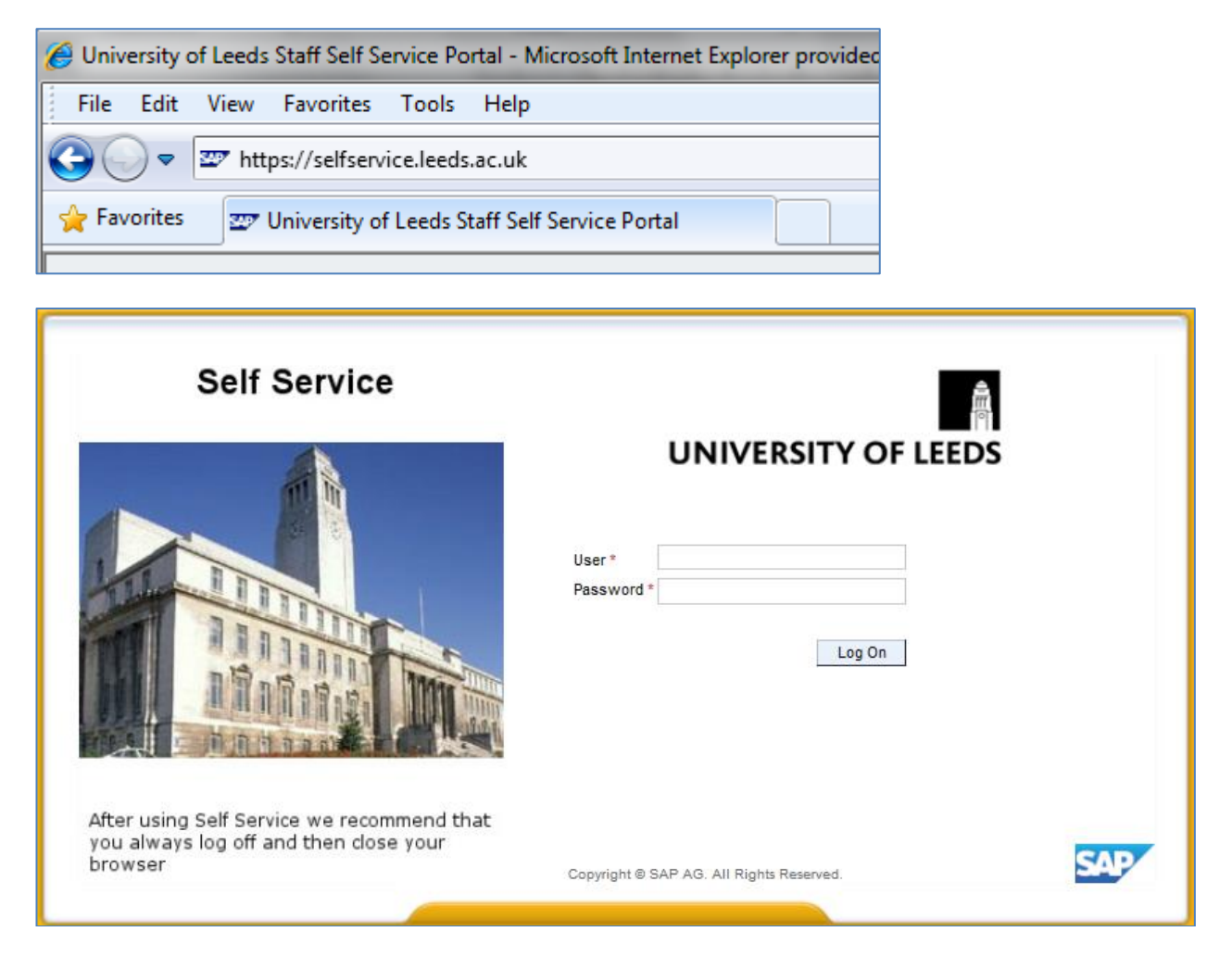

Enter your standard University username and password and click Log on.

### <span id="page-4-1"></span>**Important Security Advice**

### <span id="page-4-2"></span>**Logging Out:**

It is important to log out using the Log off button near the top right corner of the window Log off . You will then be prompted 'Are you sure you want to log off'. Click 'Yes' to confirm.

Once you have logged off, close down the browser window completely by clicking  $\mathbb{R}$  in the top right corner. This is to ensure that all your personal details are protected.

### <span id="page-5-0"></span>**Browser password storage:**

Your browser may offer to remember your password for the Self Service website when you log in for the first time, it is **strongly recommended** that you do **NOT** accept this.

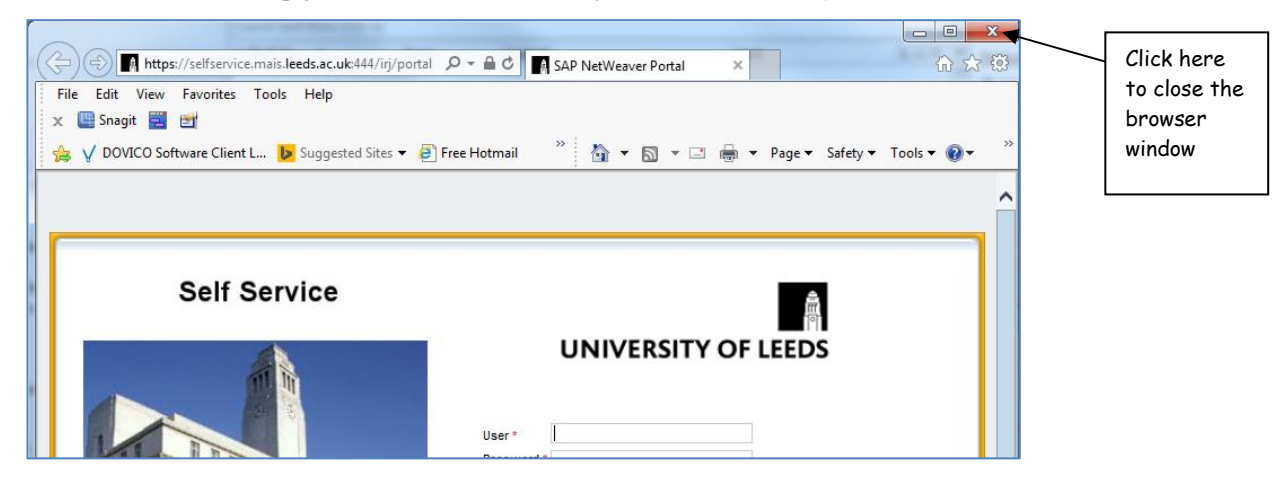

### <span id="page-5-1"></span>**General Navigation**

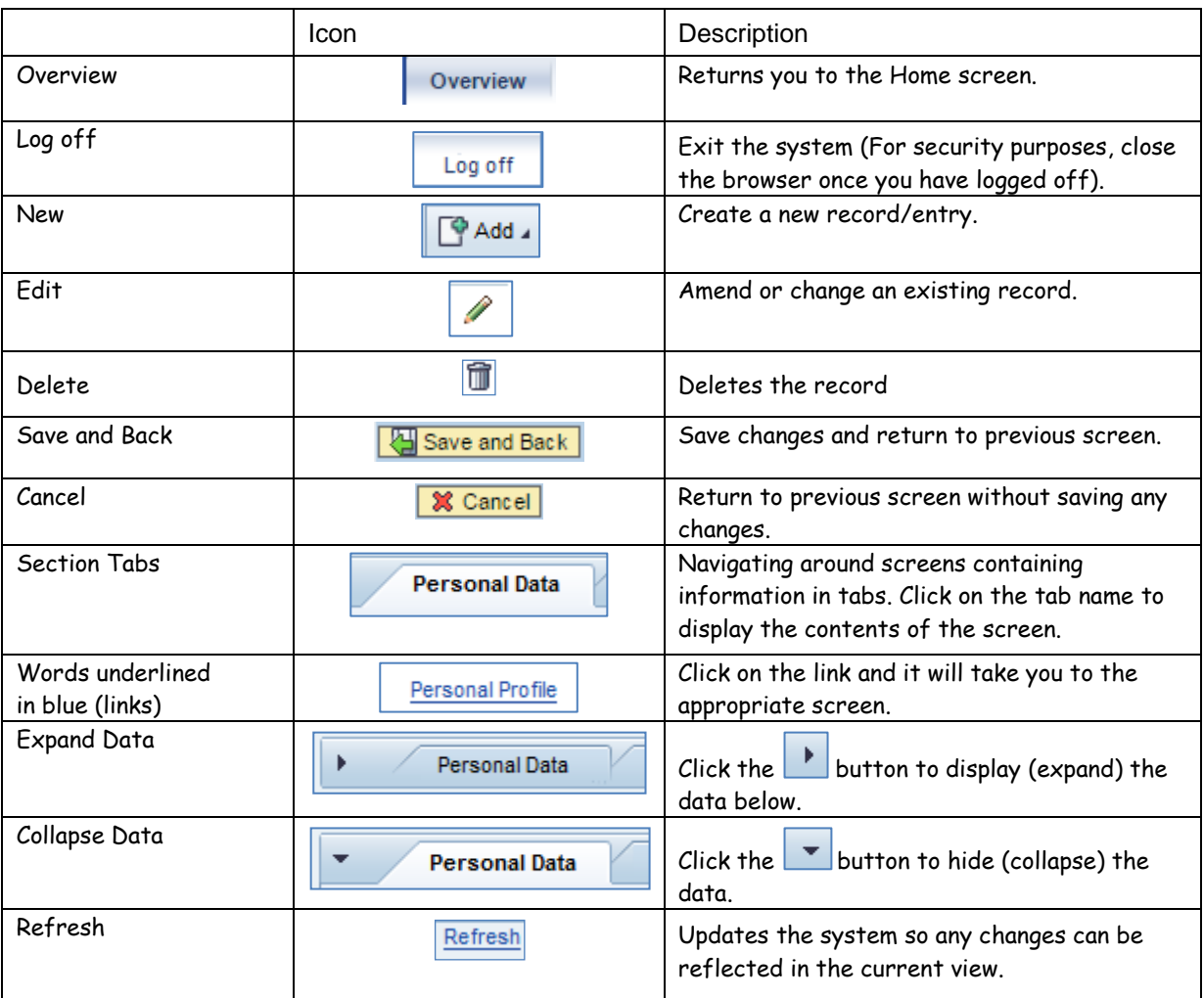

# <span id="page-6-0"></span>**Further information**

View-only screens allow the users to only view the data. Some screens allow you to create new records.

These screens will have an 'Add' button  $\Box$  Add  $\Box$  If there is an edit icon  $\Box$  then amendments can be made to the existing data displayed.

If you notice any view-only data that is incorrect then please contact your local HR Hub and inform them of the required changes.

### <span id="page-6-1"></span>**Most Frequently Used section**

This area will populate and automatically update as you use the system. The links listed here can be clicked to go directly to the relevant section.

# <span id="page-6-2"></span>**Quick Help Text**

Quick help text provides useful additional information which is displayed on the majority of the ESS screens. It provides contextual guidance to the user within the displayed screen.

The Quick Help Text can be switched on or off either by clicking the Help icon  $\Box$  and selecting "Quick Help" or by right-clicking on a specific information area and selecting Display/Hide Quick Help.

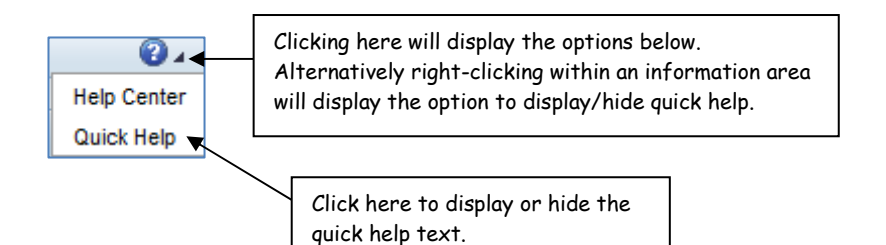

Below is an example of the quick help text displayed in the Pay Details section of the Work Profile:

This shows your current FTE and increment date. For any additional payments and deductions such as salary sacrifice or childcare vouchers please refer directly to your Payslip within the Benefits and Payments section of Self Services

A Next Increment Date of 31.12.9999 indicates that you are at the top of your current pay grade.

**Note**: not all screens contain quick help text.

# <span id="page-7-0"></span>**Overview Screen**

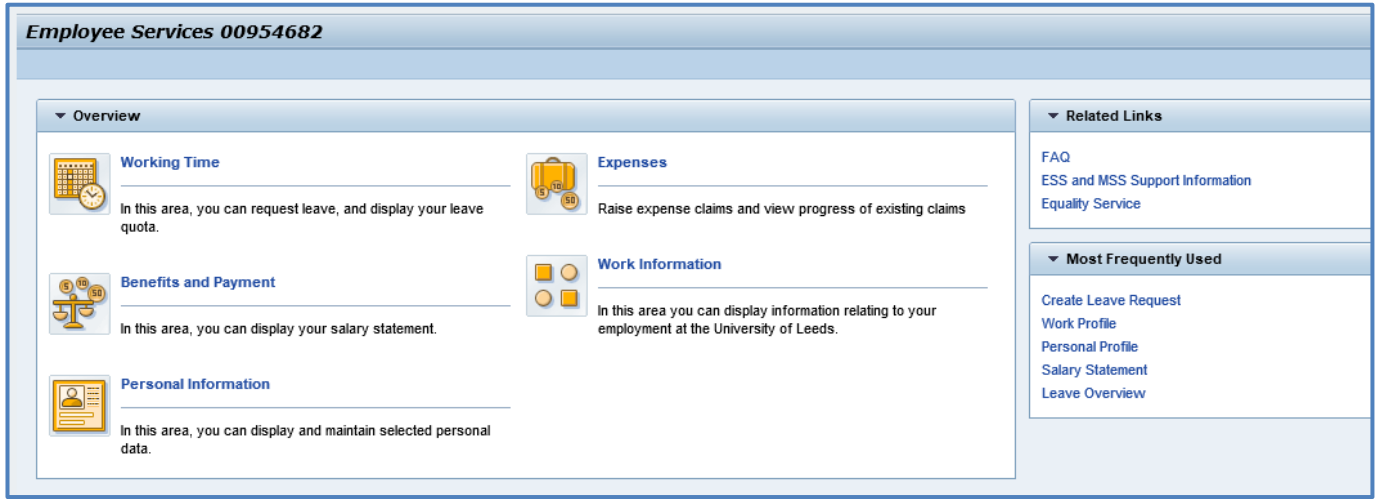

### <span id="page-7-1"></span>**Working Time**

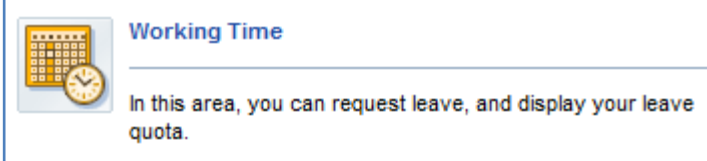

### <span id="page-7-2"></span>**Annual Leave**

Providing annual leave quotas have been created within SAP, individuals will be able to request Annual Leave through Self Service. The request can be sent to the relevant line manager (as defined in the SAP HR organisational structure) who can then approve or reject it through Manager Self Service.

In general it is only possible to request leave dates for the current leave year, however local annual leave administrators are able to create leave quotas for the following leave year if required, which will then enable individuals to submit leave requests for that leave year.

Outstanding leave balances can be monitored and any other absences that have been recorded against an individual's SAP HR record can be reported on here e.g. sickness, family responsibilities, jury service etc.

Full-time employees will generally receive their holiday entitlements in days. Part-time employees normally receive their holiday entitlements in hours. This is because many part-time staff work different hours throughout the week so it ensures that their holidays are deducted correctly. Additionally, full-time staff who may have an irregular shift pattern due to the nature of their work (Security staff for example) should have their annual leave in hours.

Part-time staff receive a pro-rated bank holiday allowance also calculated in hours. This means that if for example a part-time Clerical staff member is 50% FTE (Full Time Equivalent) then they will be entitled to 50% of the total Bank Holiday and University closed days, currently 15.5 days. So 50% would be 7.75 days, or 54.25 hours.

The University's policies on annual leave entitlements can be found at the links below:

Academic and academic related (professional and managerial) staff: [http://hr.leeds.ac.uk/info/36/leave\\_annual\\_leave\\_and\\_bank\\_holidays/21/academic\\_and\\_academic\\_relat](http://hr.leeds.ac.uk/info/36/leave_annual_leave_and_bank_holidays/21/academic_and_academic_related_professional_and_managerial_staff_annual_leave_entitlement) ed professional and managerial staff annual leave entitlement

Support staff annual leave entitlement:

[http://hr.leeds.ac.uk/info/36/leave\\_annual\\_leave\\_and\\_bank\\_holidays/223/support\\_staff\\_annual\\_leave\\_e](http://hr.leeds.ac.uk/info/36/leave_annual_leave_and_bank_holidays/223/support_staff_annual_leave_entitlement) [ntitlement](http://hr.leeds.ac.uk/info/36/leave_annual_leave_and_bank_holidays/223/support_staff_annual_leave_entitlement)

Bank holidays and University closed days for part time staff:

[http://hr.leeds.ac.uk/info/36/leave\\_annual\\_leave\\_and\\_bank\\_holidays/169/bank\\_holidays\\_and\\_university](http://hr.leeds.ac.uk/info/36/leave_annual_leave_and_bank_holidays/169/bank_holidays_and_university_closed_days_for_part_time_staff) [\\_closed\\_days\\_for\\_part\\_time\\_staff](http://hr.leeds.ac.uk/info/36/leave_annual_leave_and_bank_holidays/169/bank_holidays_and_university_closed_days_for_part_time_staff)

#### <span id="page-8-0"></span>**How to create a leave request:**

Click **Working Time** then **Create Leave Request**

Complete the following section and click Send:

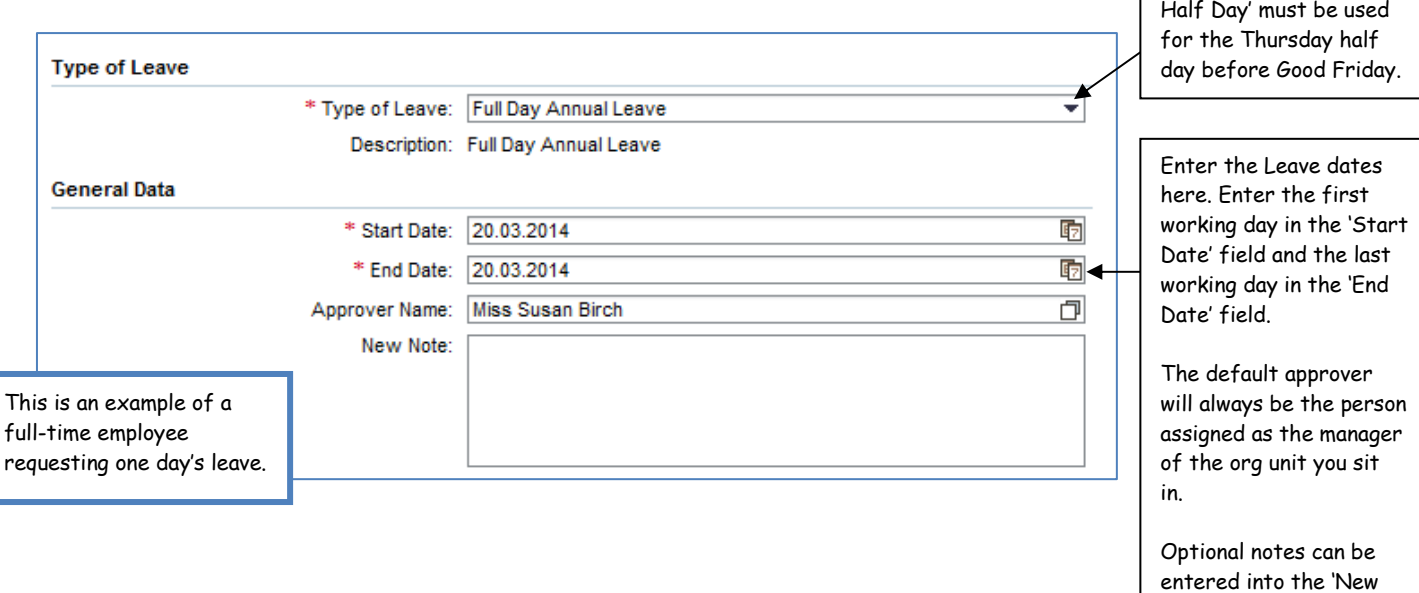

#### **Entering Leave dates**

Leave dates can be entered in three ways:

(i) Type the date directly into the relevant field. Enter the first working day into the 'Start Date' field and the last working day into the 'End Date' field.

The following formats can be used:

- 25.06.2019
- 25062019
- 25.06.19
- 250619
- 25.6.19

Note' box if required.

Click here to select the type of leave required. The 'Maundy Thursday –

(ii) Use the calendar by clicking on the icon  $\boxed{6}$  to the right of the 'Start' and 'End Date' fields:

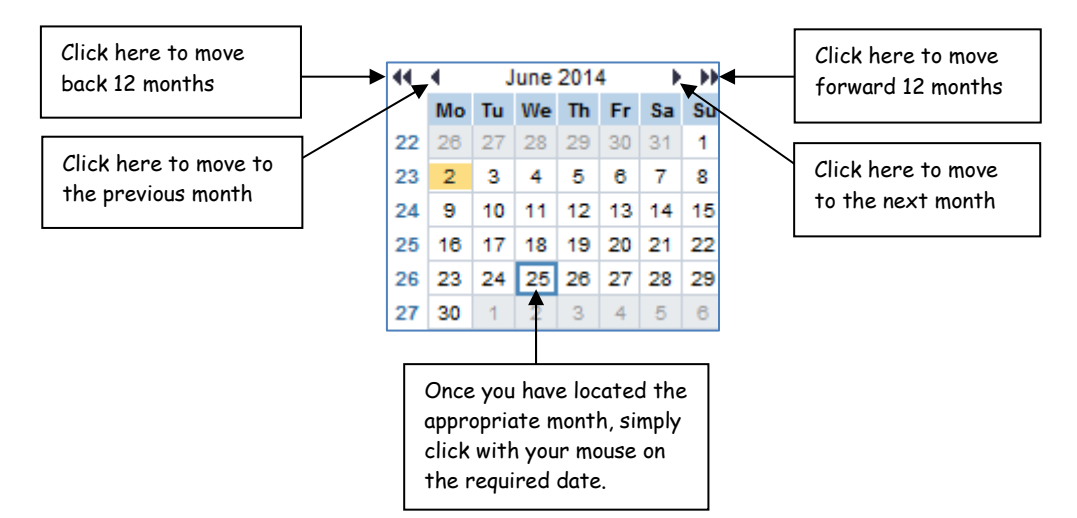

(iii) Click into the Personal Calendar at the bottom of the screen. If requesting more than one day, click on the first day and then whilst holding down the **[Shift]** key, click onto the last working day. The date range requested will now be populated in the leave request screen:

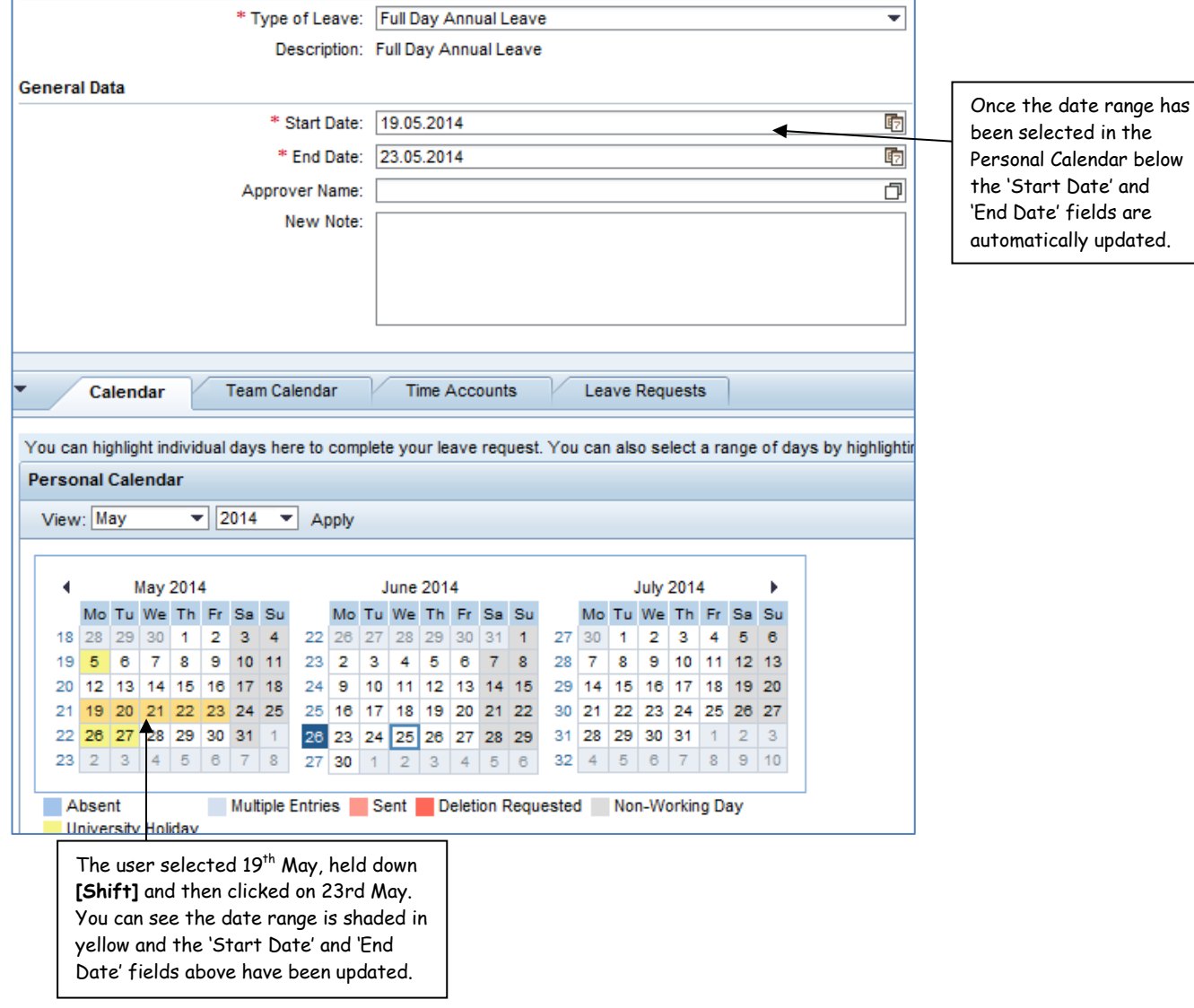

#### **Personal Calendar**

The Personal Calendar, located at the bottom of the screen, displays the absence entries of the individual. The calendar is colour-coded to show the various types of absences.

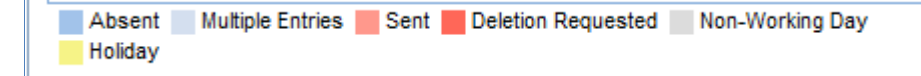

Hovering the cursor over a specific colour-coded date will display information on the specific type of absence.

Below is an example of a leave request from a part-time employee. Here it can be seen their leave is requested in hours:

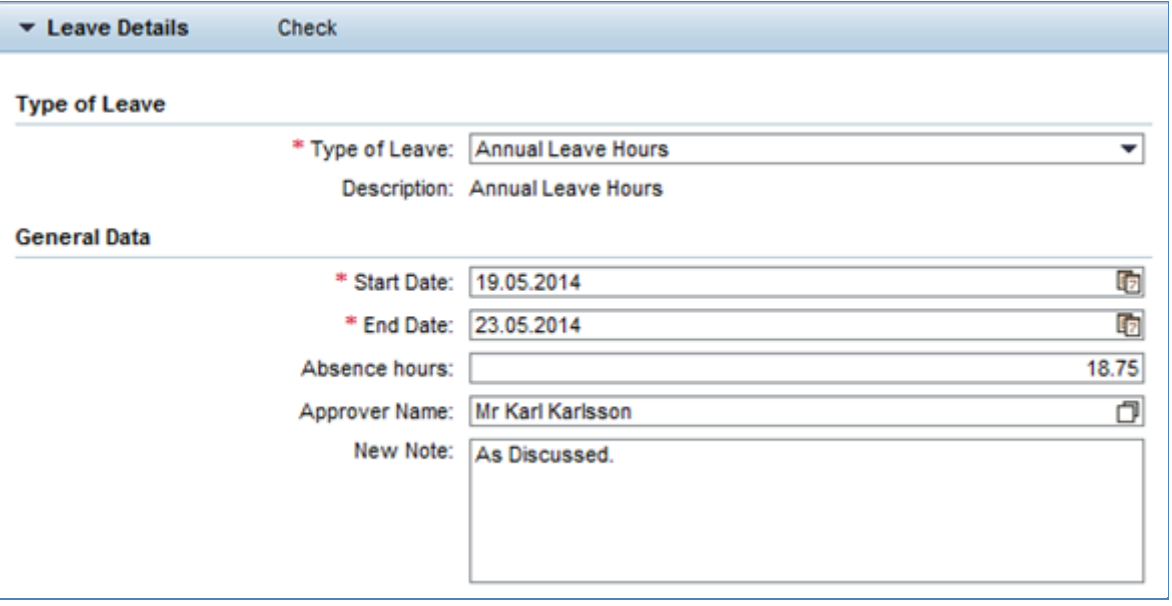

**Note:** The number of absence hours above is determined by the personal work schedule held for the individual on their SAP HR record.

### <span id="page-10-0"></span>**Changing the Approver**

An Approver will be displayed which is the default manager of the organisational unit in which the

individual is located. The Approver can be changed by clicking on the search icon  $\Box$  and searching in the appropriate fields:

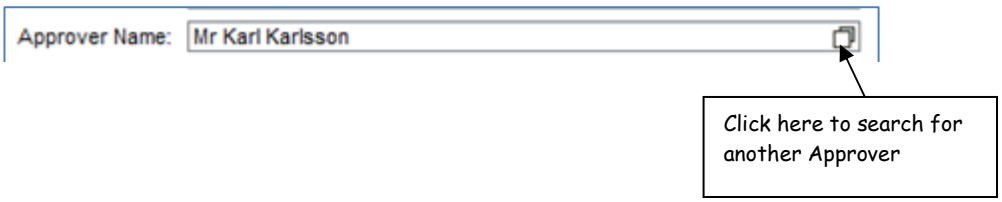

The 'Approver' search box will be displayed. In the example below the individual has typed in the approver's surname.

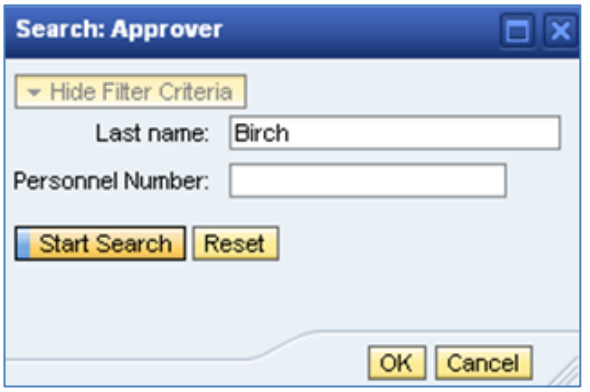

Click  $\sqrt{\frac{\text{Start Search}}{\text{Cost}}}$  to start the search.

There is one person who meets the search criteria, listed below:

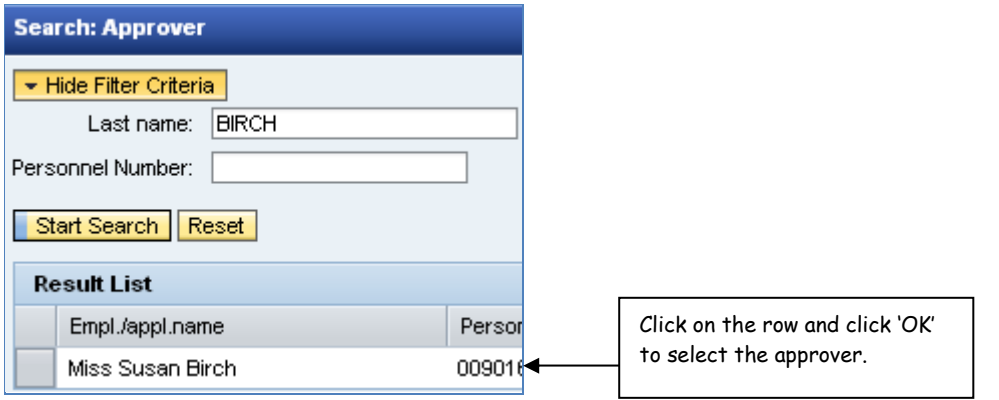

The approver's name will now be inserted into the appropriate field as shown below:

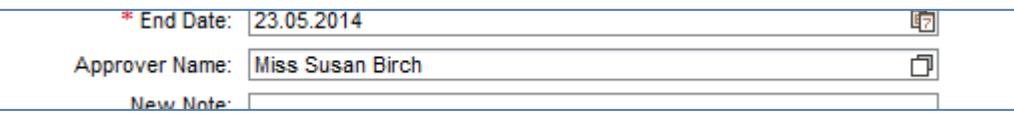

Once all leave details have been entered click **Check** 

This check will confirm whether there are any issues with the request e.g. a collision with a sickness where the dates are overlapping. It will also check the dates requested are working days according to the work schedule and that there is enough leave available in the quota.

For a part-time member of staff the system will display the number of hours requested into the 'Absence hours' field based on the work schedule held for the individual.

If the data has been entered correctly and there are no issues then a message confirming this will be displayed at the top of the screen:

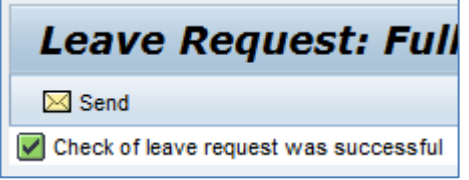

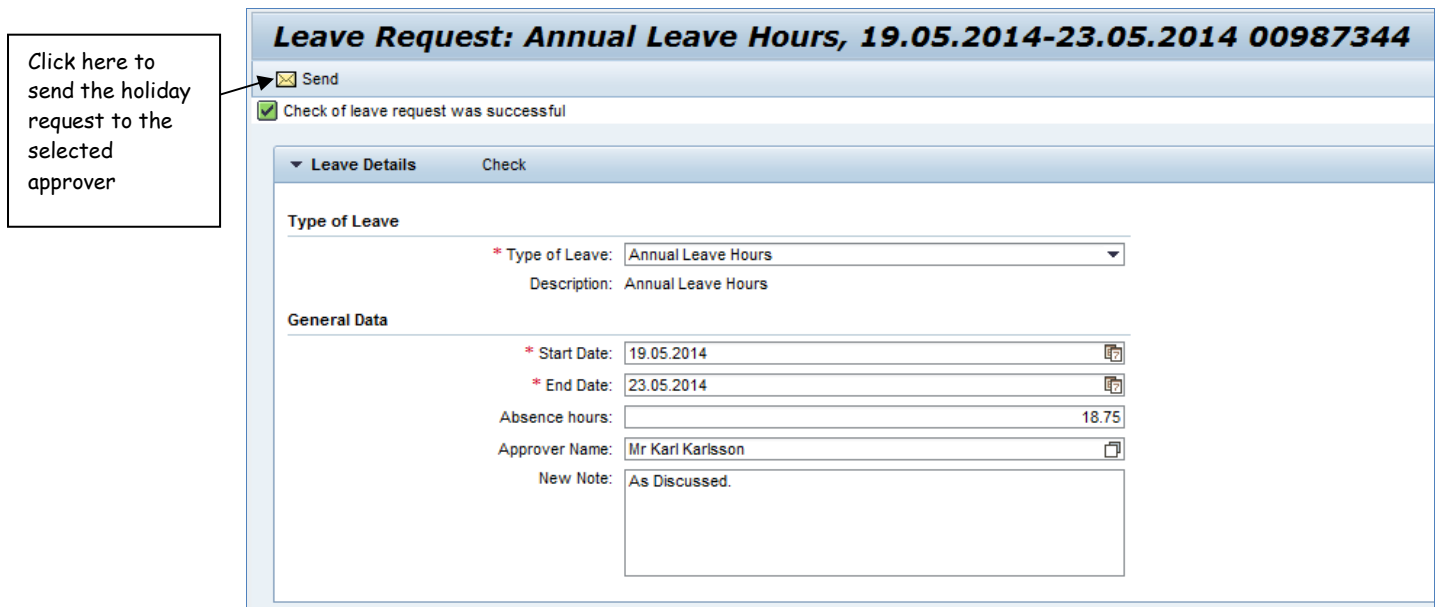

Click  $\Box$  Send as shown above to confirm the request. A dialogue box summarising the leave request will be displayed:

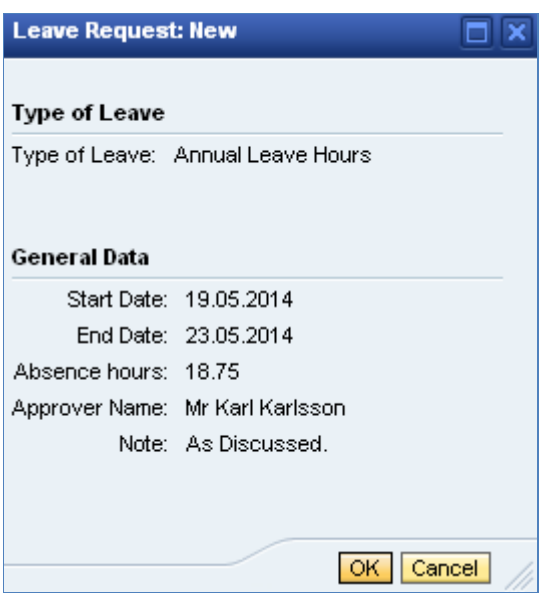

Check you are happy with the details and then click  $\boxed{\text{OK}}$  to confirm or click  $\boxed{\text{Cancel}}$  to cancel any changes and exit the screen.

The following message will be displayed to confirm that the leave request has been succesfully sent to the approver:

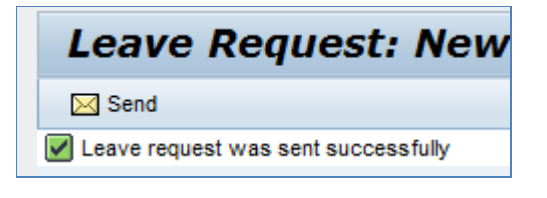

The requested leave will be displayed within the Leave Requests tab at the bottom of the Create Leave Request screen:

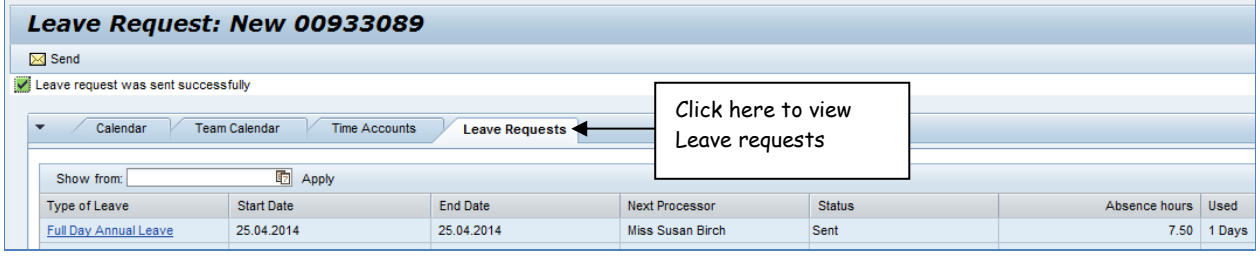

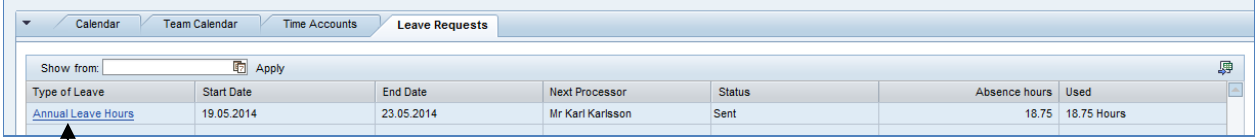

Click on the link to view details relating to the leave request including any notes entered on the request.

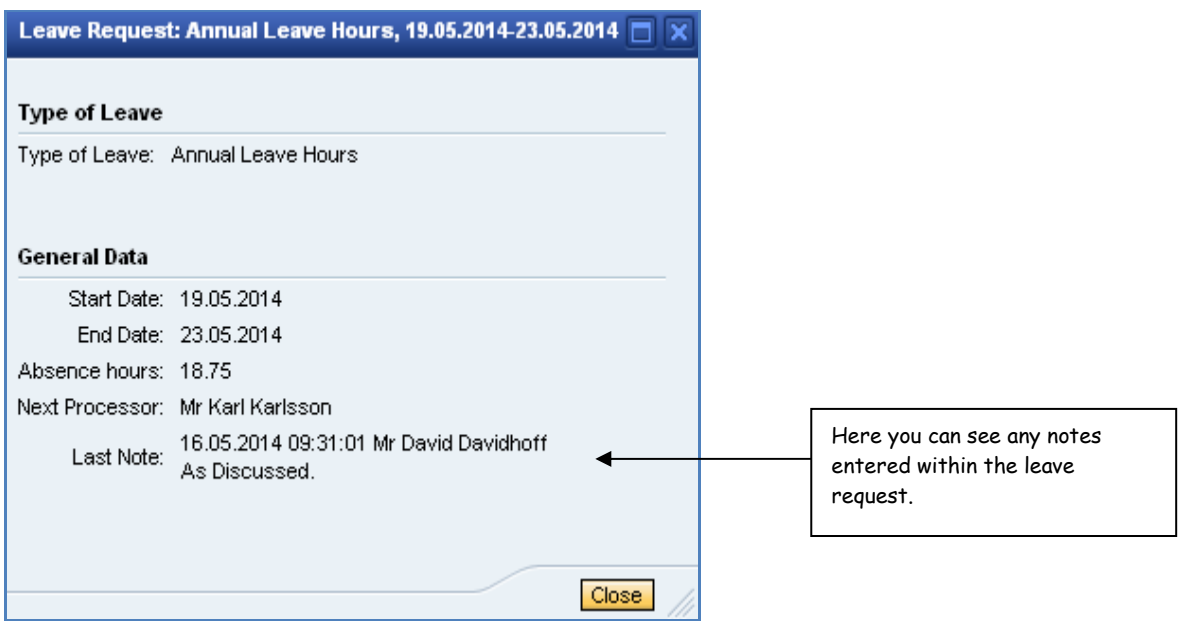

### <span id="page-14-0"></span>**Maundy Thursday**

The university is closed on the afternoon of Maundy Thursday. If an employee wants to take the morning off as annual leave then they need to select the appropriate 'Bank Holiday' leave option from the drop down list. This will normally be 'Bank Holiday hours' for part-time staff and 'Maundy Thursday-Half Day' for full-time staff. ESS will display an error if the normal 'Annual Leave' option is requested.

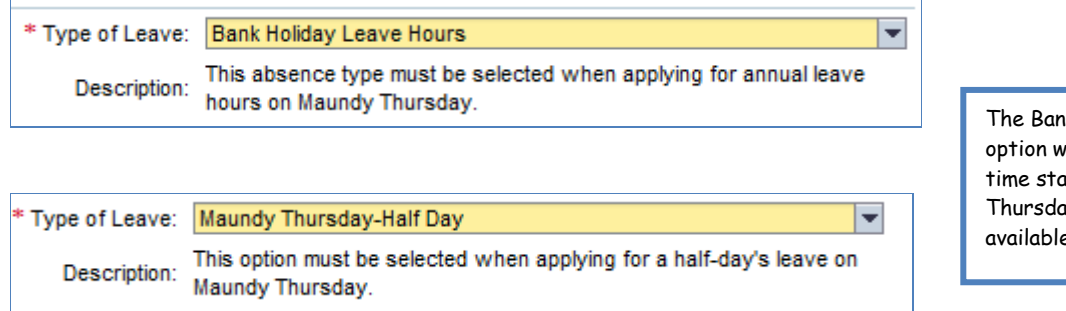

The Bank Holiday Leave Hours option will be available for parttime staff and the Maundy Thursday-Half Day option will be available for full-time staff.

### <span id="page-14-1"></span>**Cancelling or Amending a Leave Request**

Cancelling or amending leave can be done in the '**Leave Overview**' section within '**Working Time**'.

If the leave has not yet been approved, then it can simply be deleted/cancelled and the request will be removed from the Approver's workflow. However if the leave has been approved then the cancellation will need to be sent to the original approver for confirmation before any time is re-credited to the employee's annual leave quota.

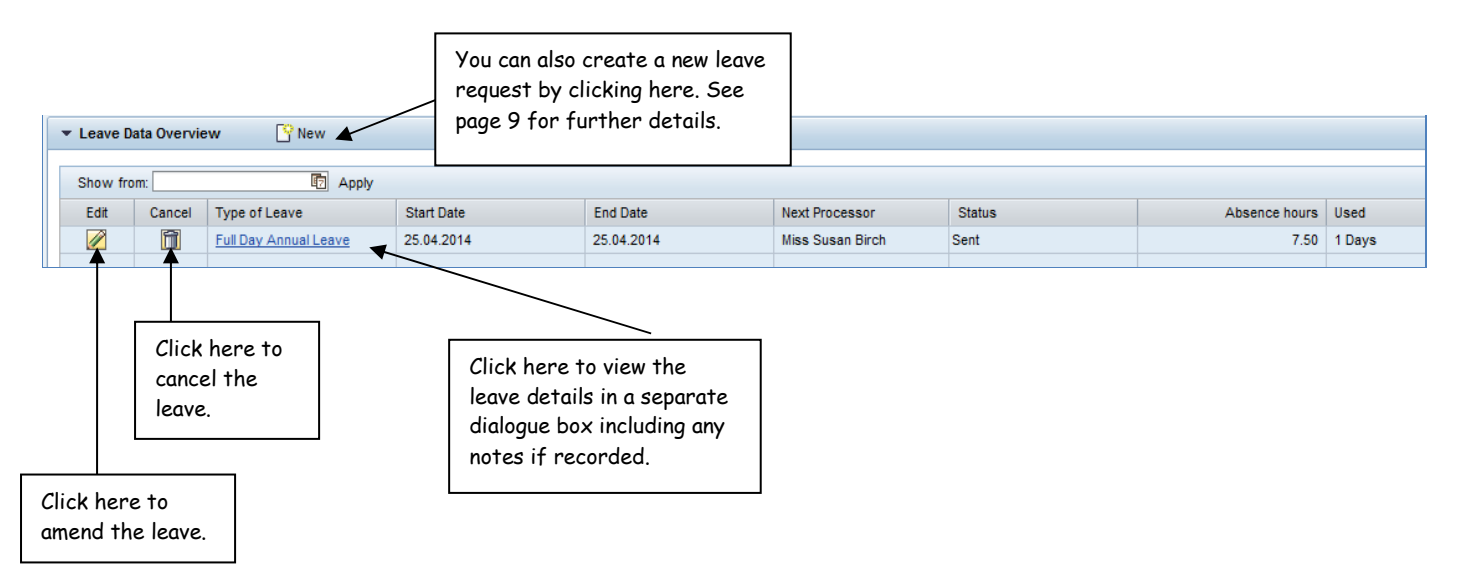

For an approved request:

Click on the Bin icon **the lett of the leave request**, check the Approver name, click Send and Back and then Ok to confirm.

For an unapproved request:

Click on the Bin icon  $\Box$  to the left of the leave request and click Yes to confirm the cancellation.

Ø To amend an existing entry e.g. change the dates of a request or the Approver, click the Edit icon for the leave that needs amending. The leave request screen will be displayed. Amend the appropriate fields and add any notes.

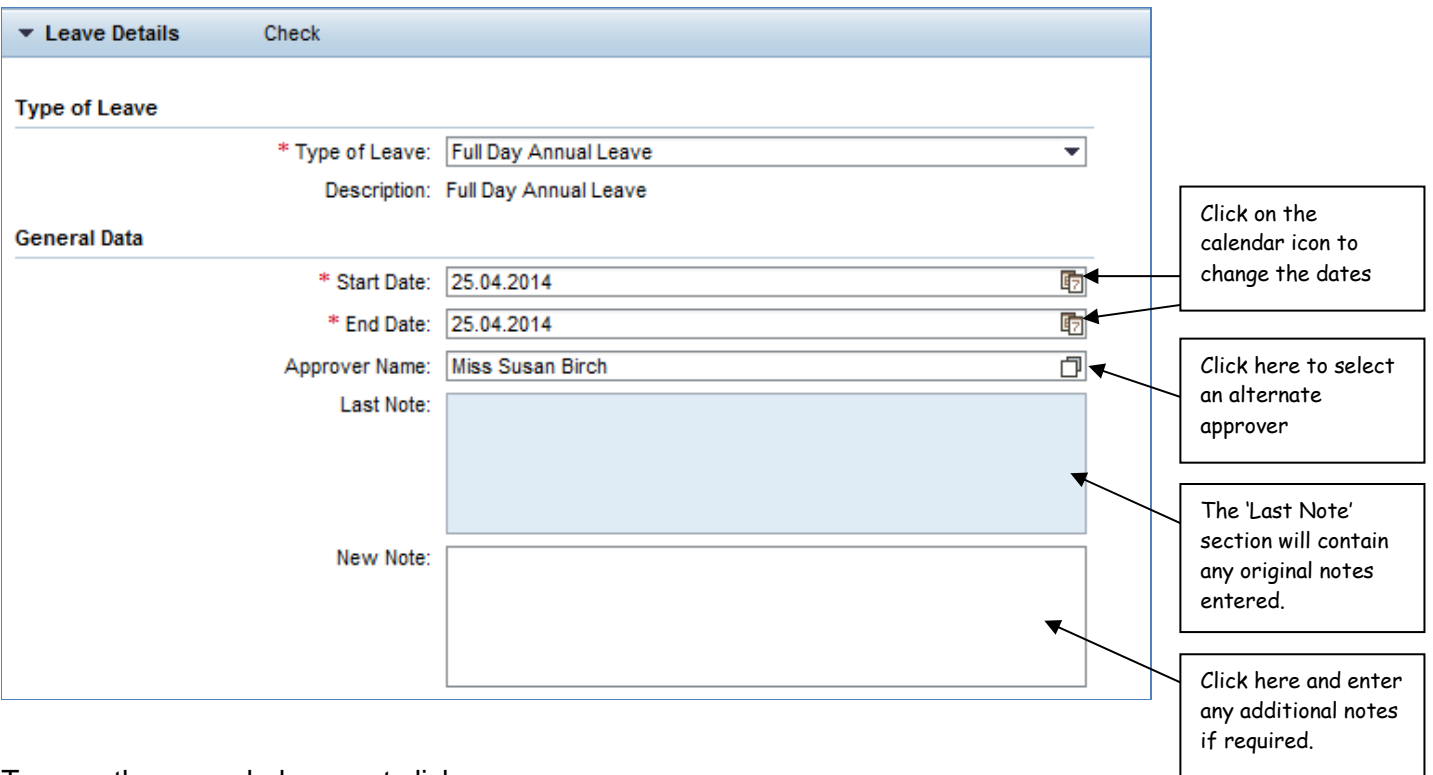

To save the amended request click:

Send and Back to send the updated record to the selected approver and return to the Overview screen.

Send and New to send the updated record to the approver and then create a new leave request.

If the details entered are valid then a summary message similar to the one below will be displayed:

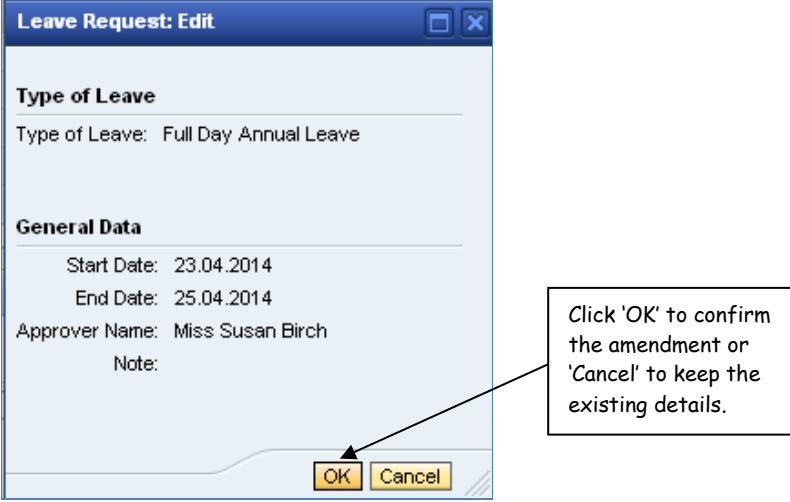

If the details entered are not valid for any reason a warning message will be displayed. Amend the request and re-send it.

Once the request has been re-submitted a confirmation message similar to the one below will be displayed:

Leave request was sent successfully

#### **Team Calendar**

This can be found in the lower half of the 'Create Leave Request' section.

The Team Calendar displays the absences of other employees that sit within your organisational unit in the SAP HR Organisational Structure. This is useful to view who will be absent on a specific week for example:

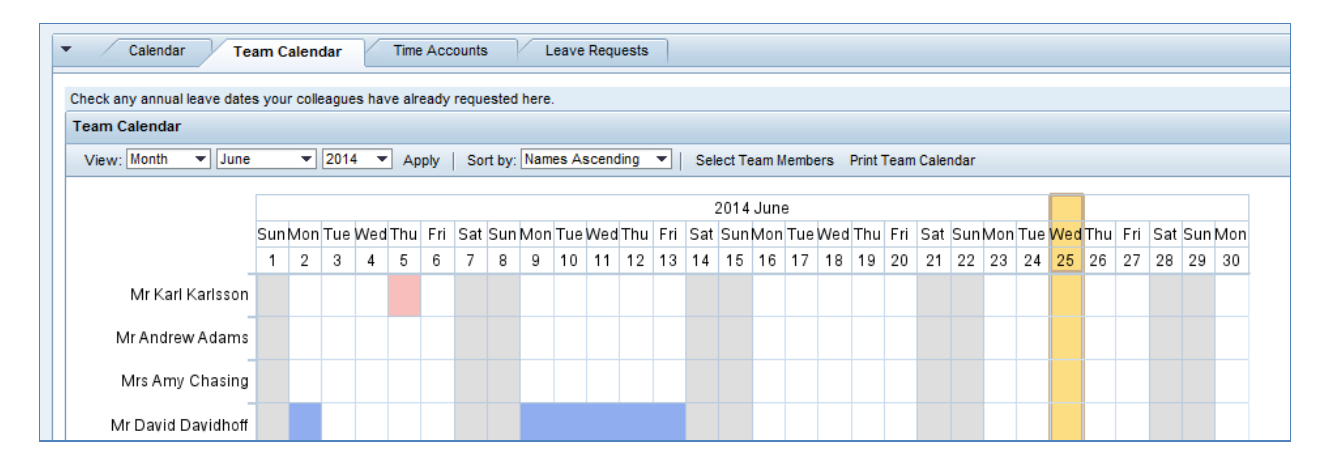

#### **Time Accounts**

This can be found in both the lower half of the 'Create Leave Request' section and in the 'View Time Account Balances' section within 'Working Time'.

Displays Annual Leave quotas for the selected holiday periods, including the balance remaining:

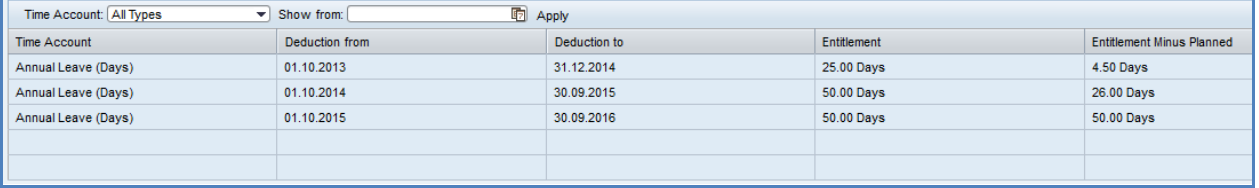

### **Leave Requests**

This can be found in both the 'Create Leave Request' section and in the 'Leave Overview' section.

A summary of leave requested and other absences and the current status for them is displayed:

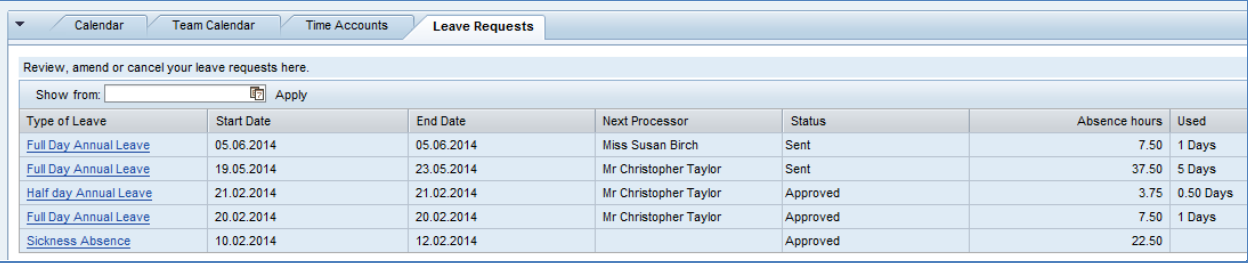

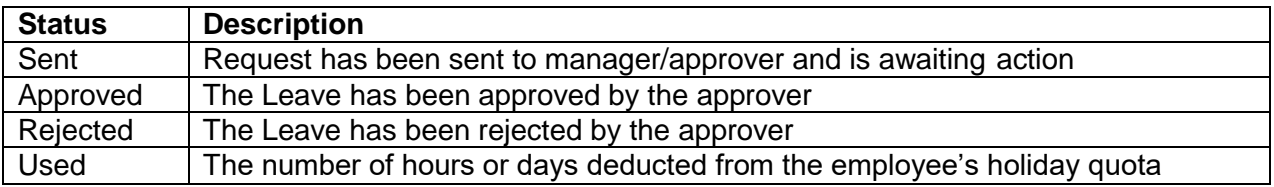

### <span id="page-17-0"></span>**View Time Account Balances**

Displays your leave balance and other time account information:

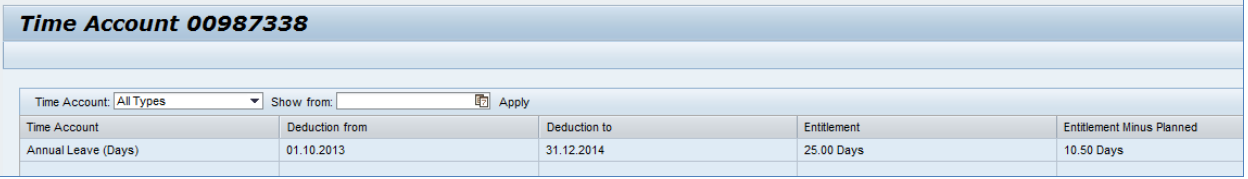

### <span id="page-17-1"></span>**Leave Report**

Displays all absences recorded on an employee's SAP HR record for a selected period:

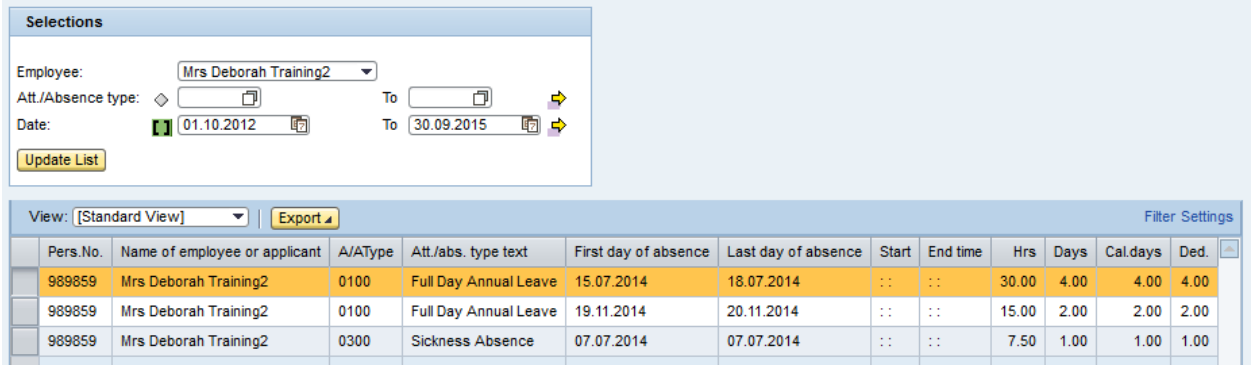

To Export the data to Excel click 'Export' and select 'Export to Microsoft Excel' **Export to Microsoft Excel** 

A dialogue box similar to the one below will be displayed. Click **Open** to view the spreadsheet or click **Save** to save it to a location of your choice.

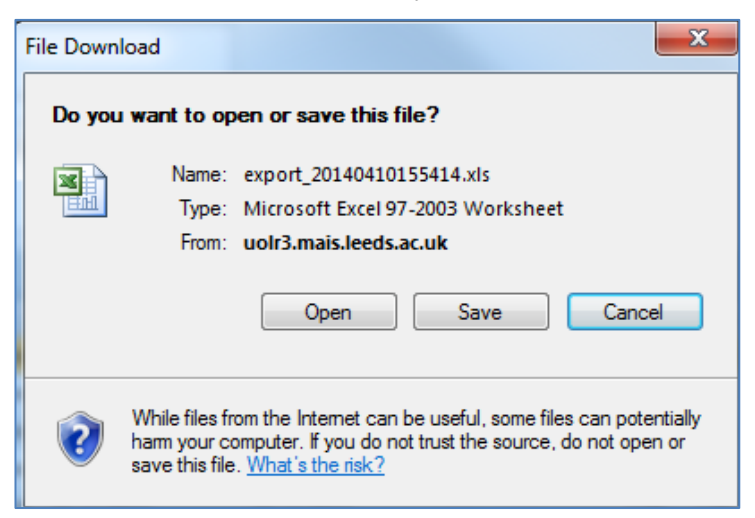

Export 4

# <span id="page-18-0"></span>**Benefits and Payment**

### <span id="page-18-1"></span>**Salary Statement**

Displays your payslips. The latest payslip will be displayed by default. The payslip should display in a window within Self Service although in some cases it will open in a new Adobe Reader window.

To display previous payslips click the 'Previous Statement' or 'Next Statement' buttons to view the following (up to the current month) or previous month's statement:

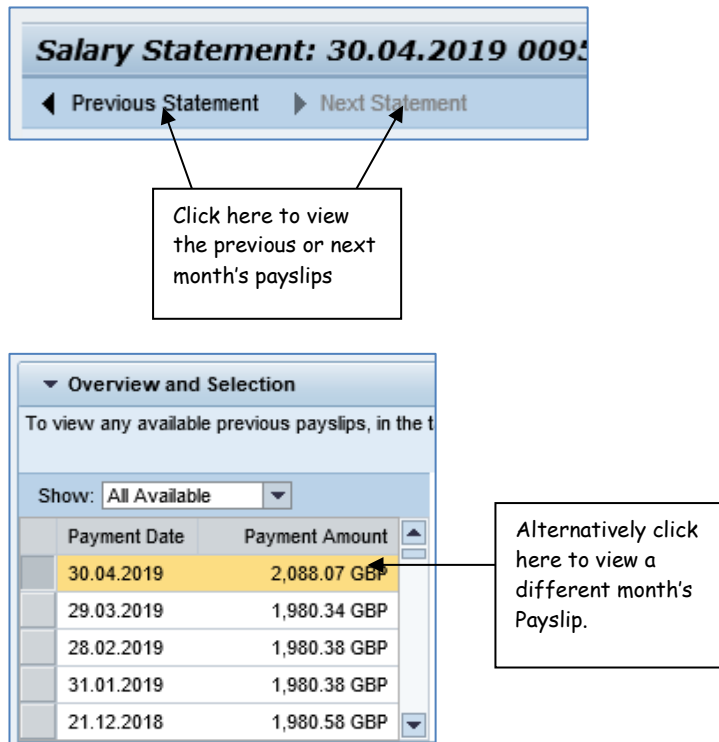

**Note** Individuals will lose access to Self Service (and therefore access to online payslips) if they leave the employment of the University.

### <span id="page-19-0"></span>**Printing and Saving Payslips**

Functionality to print or save a payslip may vary depending on the versions of Internet Explorer and Adobe Reader installed, as shown in the two images below:

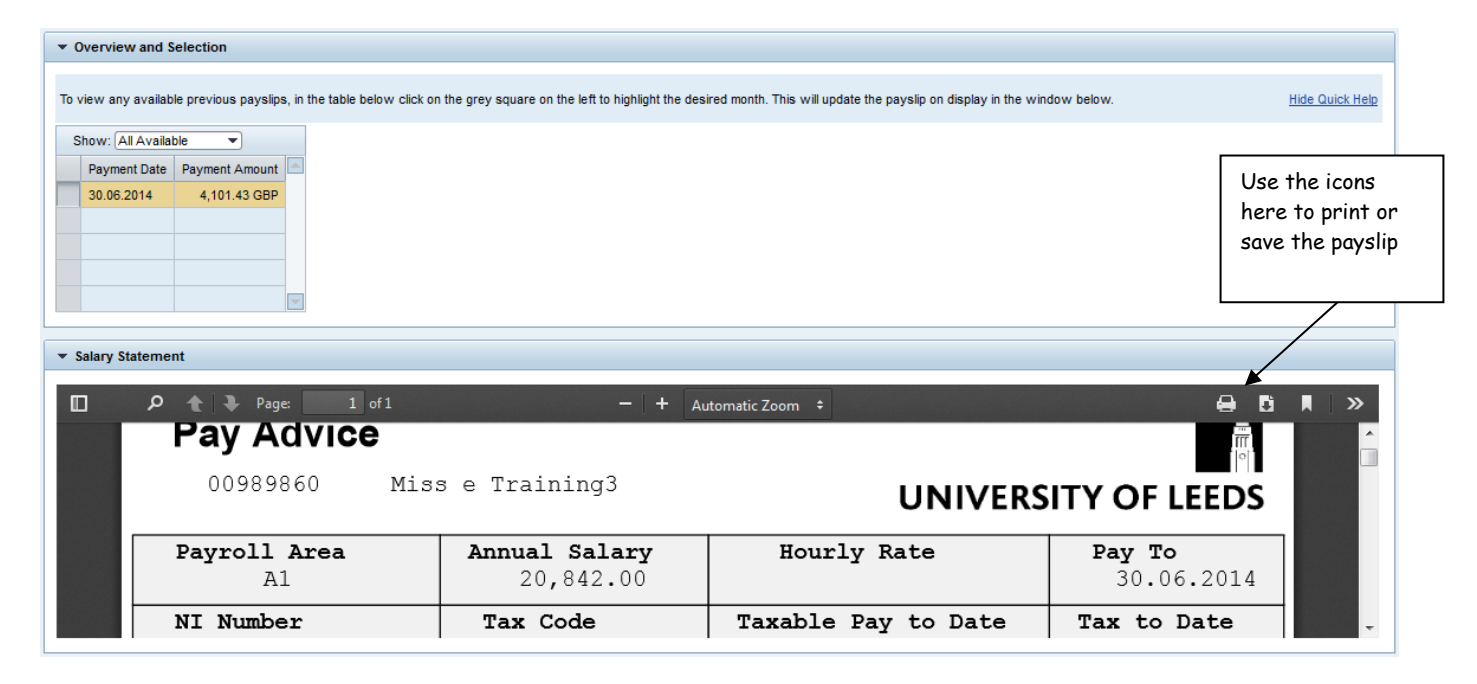

Or:

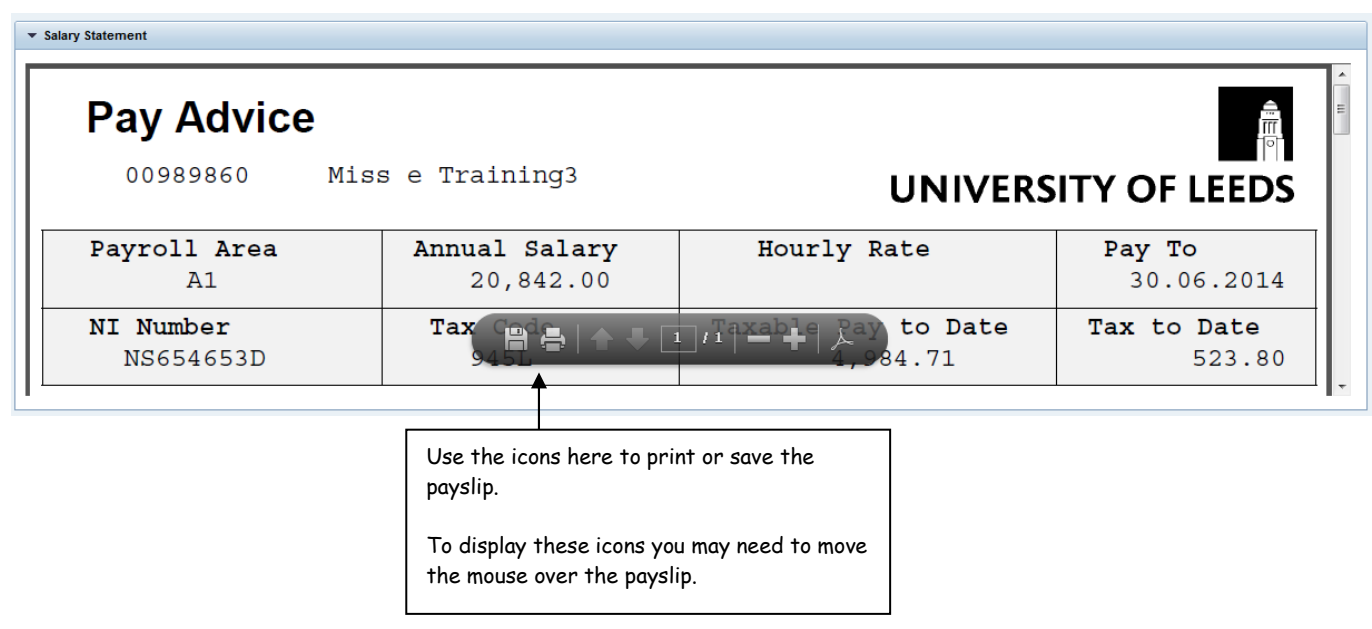

To save a payslip to the M: Drive (or other **secure** location) click on the Save icon **C** or **C** and select the desired location from the Save-As pop-up window.

To print a payslip click the Print icon  $\Box$  or  $\Box$  and select the desired printer.

Please note: payslips should only be sent to a **secure** printer, or one you have immediate access to.

# <span id="page-20-0"></span>**Personal Information**

### <span id="page-20-1"></span>**Personal Profile**

Personal data, such as addresses and bank details can be created, amended or deleted here. Click the appropriate tab to display the details within that screen.

### <span id="page-20-2"></span>**Personal Data**

Displays your personal details such as name, nationality and gender.

This is a view-only screen:

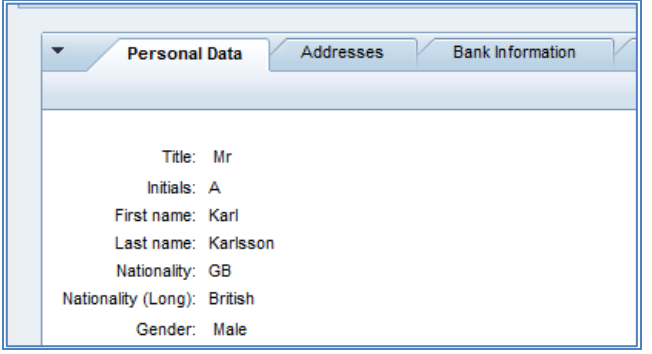

### <span id="page-20-3"></span>**Addresses**

Displays your Permanent Home and (if recorded) Emergency address details:

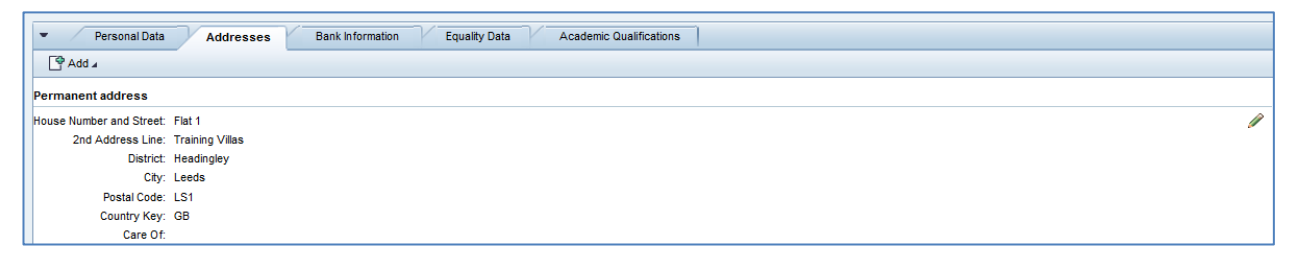

### <span id="page-20-4"></span>**Adding Address details**

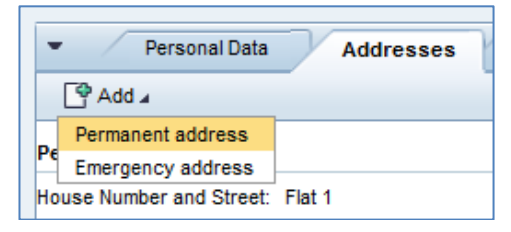

To add a new address record click on the  $\Box$  Add  $\Box$  icon and select either Permanent address to record a new home address or Emergency address for emergency details.

#### <span id="page-20-5"></span>**Postcode Address Lookup**

To find an address using the lookup facility, enter the postcode into the **Postal Code Address Lookup** field, click on the button to the right of the field to search and select the desired address from the list.

#### **Employee Self-Service (ESS) Training Guide**

This guide details all functionality available within the University's Self Service system.

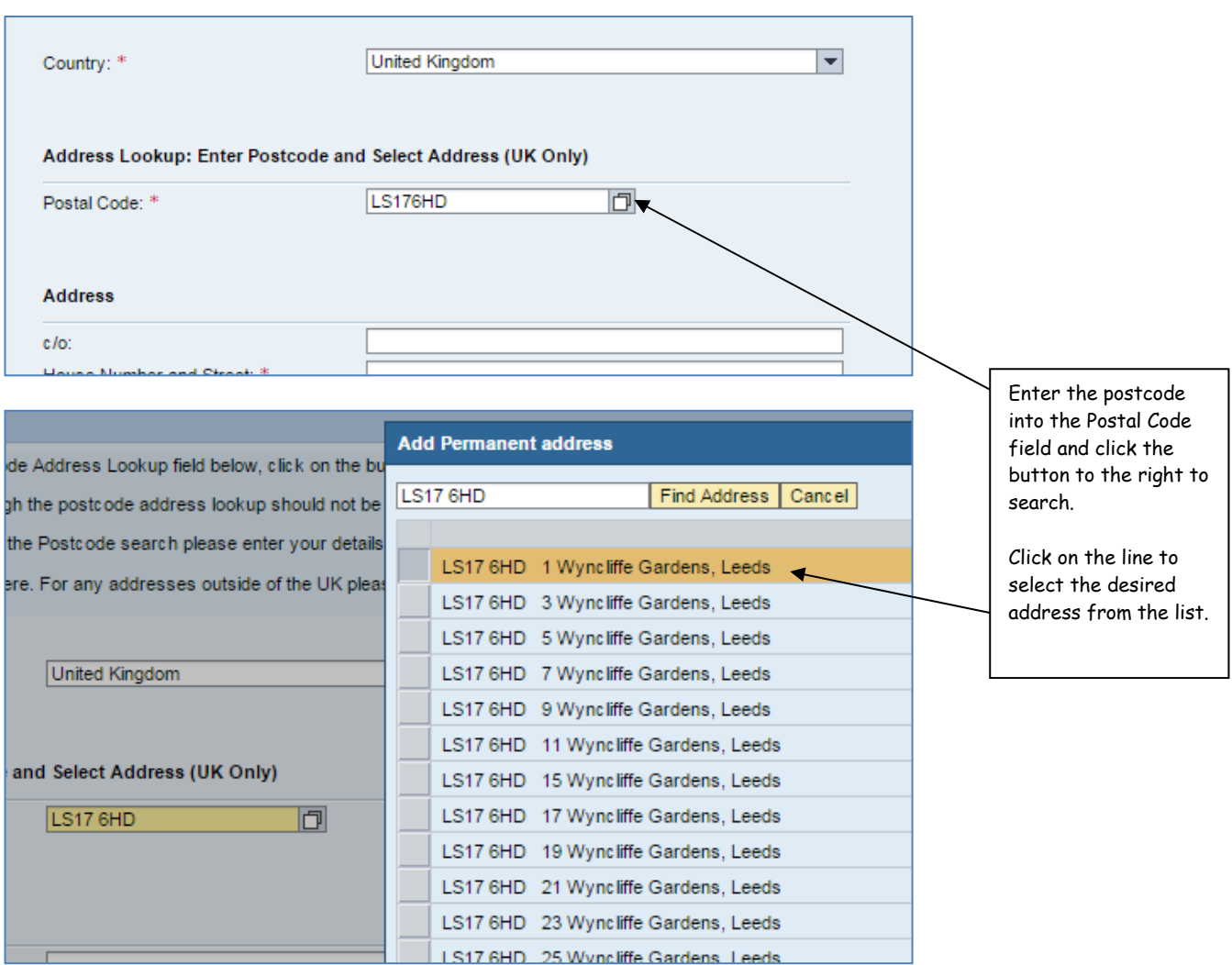

Information added into any fields through the postcode address lookup should not be amended, though further detail may be added into any fields that remain blank.

If an address cannot be found using the Postcode lookup details can be entered manually instead.

Only UK addresses may be entered here. Any addresses outside of the UK must be entered by a local HR administrator.

### <span id="page-22-0"></span>**Recording Emergency Contact Details**

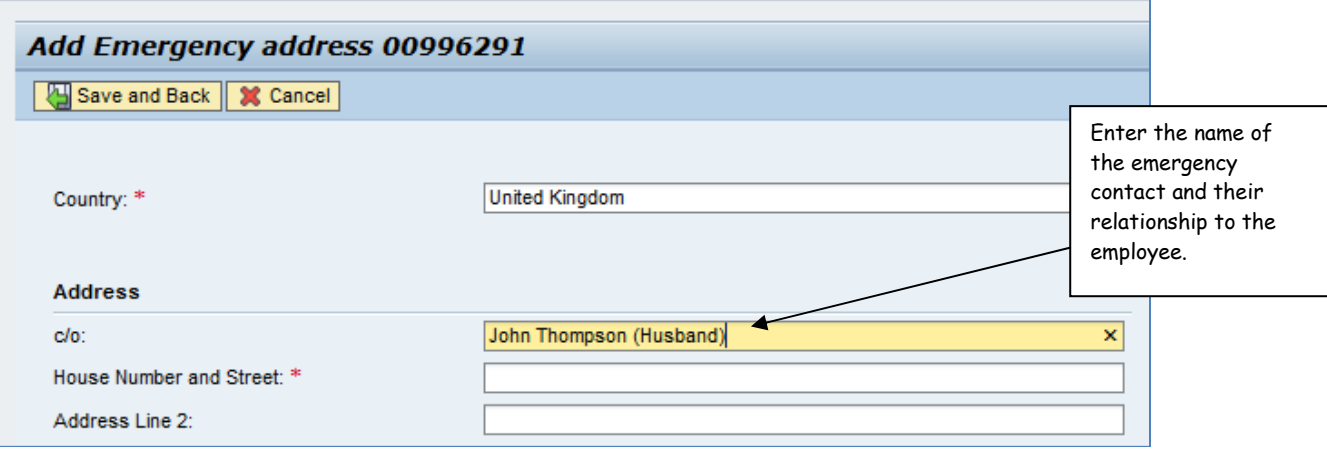

When recording emergency details it is important to record the emergency contact's name and relationship to the employee in the '**c/o**' field as shown above.

### <span id="page-22-1"></span>**Viewing Emergency Contact Details**

If more than one Emergency Address record is created in SAP, Self Service will only display records that are currently valid and future ones.

### <span id="page-22-2"></span>**Amending existing address details**

Click on the appropriate edit icon and amend the fields.

Save and Back Click to save the record and go back one screen.

**X** Cancel Click to cancel your amendments and retain the original information saved.

### <span id="page-22-3"></span>**Bank Information**

**Contract Contract** 

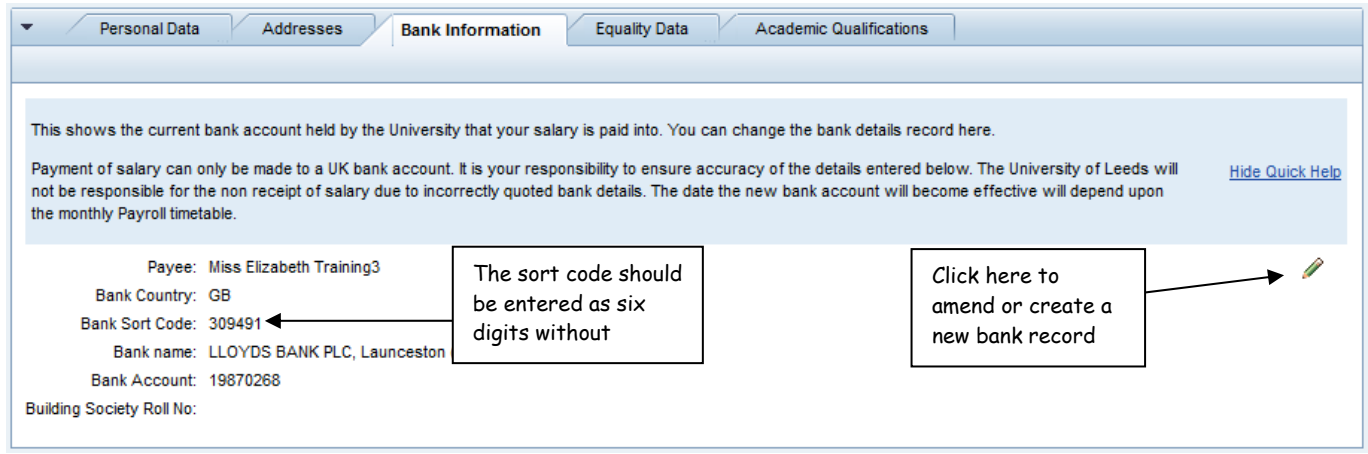

This shows the main bank account that an employee's salary will be paid into. To **amend** the current record or **create** a new bank record click the **pencil edit icon**.

The new record can be made valid from 'Today' or from a specified date. However, the validity date of the new bank account record will depend on when in the month the record is created, relative to an individual's payroll area and the University's Payroll timetable.

Enter the new Sort Code and Account Number into the respective fields and click 'Save and Back' to save the record and return to the Personal Profile screen.

**Note:** The sort code should be entered as six digits without spaces e.g. 309491.

If Payroll is locked whilst making these changes then a message will be displayed informing when the account will become valid.

An individual will also receive an email immediately confirming bank details have been updated through Self Service.

It is generally advised to only create new bank account records from the first of the following month.

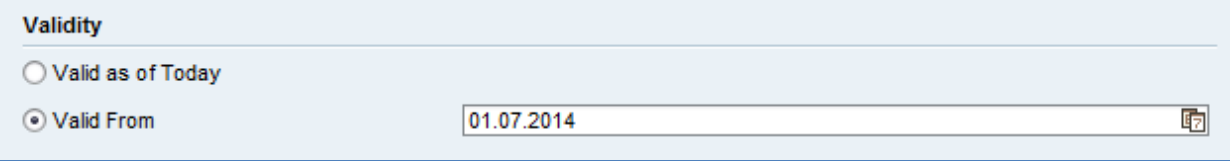

The bank details will be checked against a predefined set provided by the banks. The sort code needs to be entered in the following format: **001199 (***six digits with no spaces)*

If the changes are close to the salary payment date then the following message may be displayed:

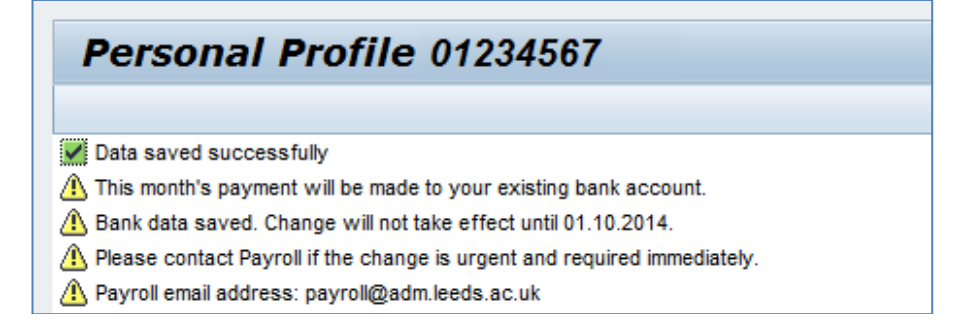

#### Deleting a future bank record

Any bank account records that have been created as of a future date are able to be deleted by clicking on the Bin icon  $\overline{m}$  next to the pencil. If you do delete a future record the existing bank account entry will automatically be re-extended.

### <span id="page-24-0"></span>**Equality Data**

Holds equality information such as ethnic origin, disabilities, gender and religion.

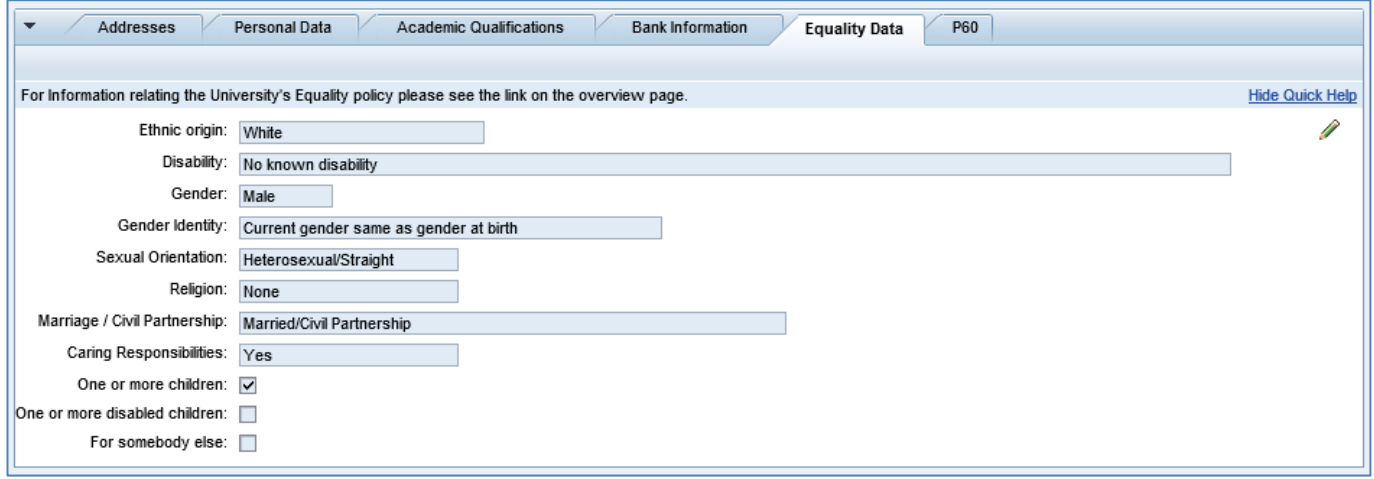

Equality data can be amended by clicking on the pencil edit icon. Changes will be saved effective from the current date.

### <span id="page-24-1"></span>**Academic Qualifications**

Information will only be displayed here if the University holds qualification data for you. Currently this is only held for Academic, Academic-related and Technical staff.

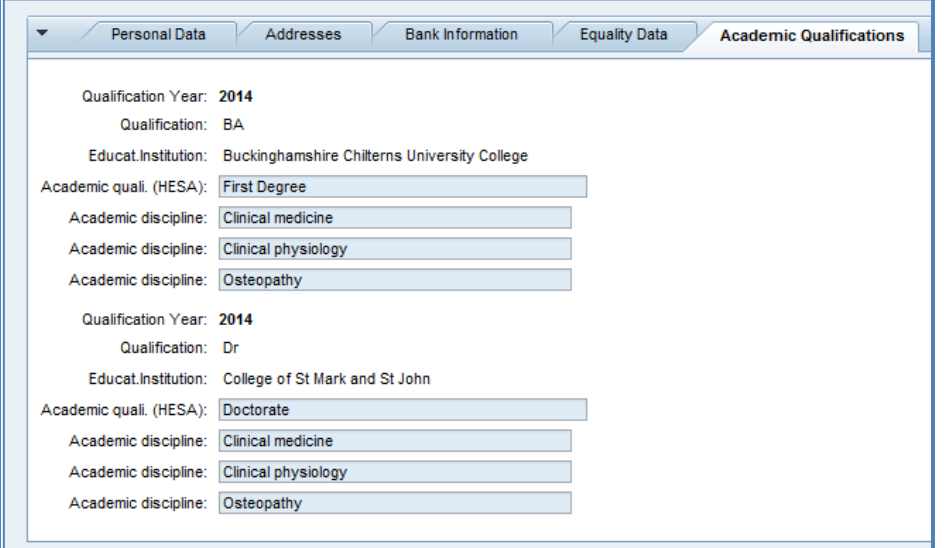

### <span id="page-24-2"></span>**Expenses**

Any bank detail changes will also apply to e-expenses payments. For other e-expenses queries please see the separate guide 'Expenses - Quick Guide for Claimants' on the University's Finance website: https://leeds365.sharepoint.com/sites/FinanceAtTheUniversityOfLeeds/SitePages/Expenditure--Expenses.aspx

# <span id="page-25-0"></span>**Work Information**

### <span id="page-25-1"></span>**Work Profile**

### <span id="page-25-2"></span>**Contract Detail**

Displays the contract type and contract end date.

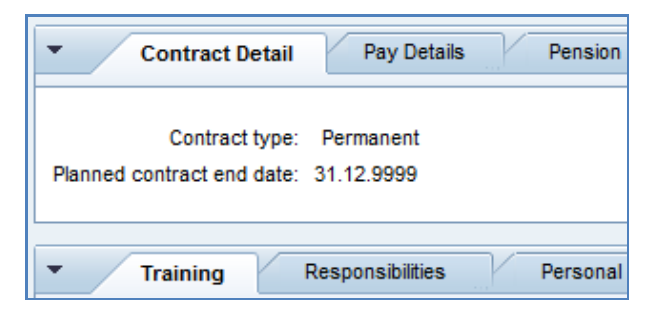

### <span id="page-25-3"></span>**Pay Details**

Displays details relating to your pay such as increment date and FTE.

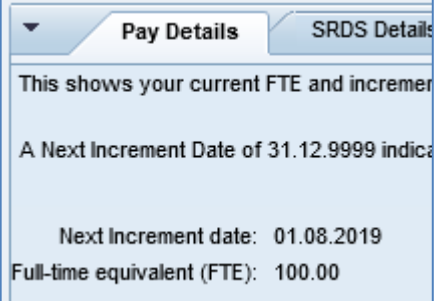

A Next Increment Date of 31.12.9999 indicates that an individual is at the top of their payscale level.

### <span id="page-25-4"></span>**Pension Scheme**

Displays the name of your main pension scheme (Any voluntary contributions can be viewed separately on your payslip).

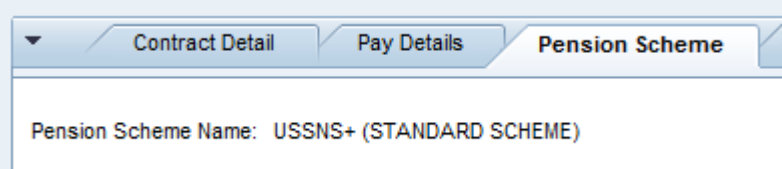

### <span id="page-26-0"></span>**Organisation detail**

Displays the SAP HR organisational unit and position of the employee.

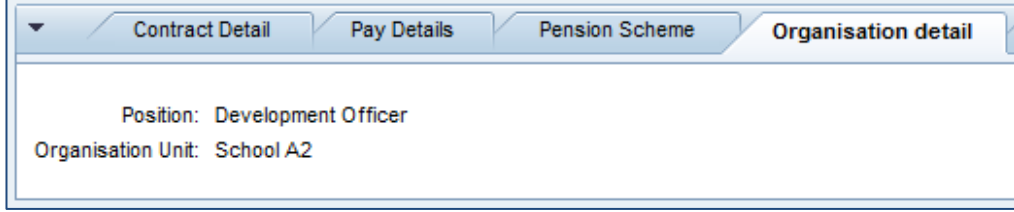

### <span id="page-26-1"></span>**SRDS Details**

Displays most recent Review/Appraisal details:

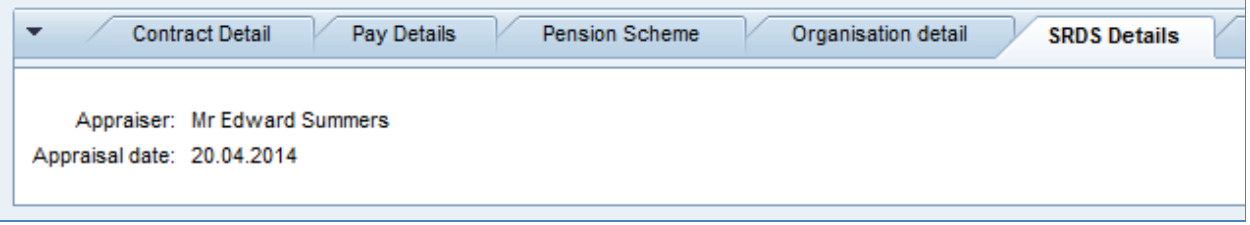

### <span id="page-26-2"></span>**HESA Data**

HESA is the Higher Education Statistics Agency. HESA collects data for its own analysis as well as government education departments and funding bodies. The University is required to provide detailed information about anyone who is subject to class 1 National Insurance. The level of data displayed in this tab will be dependent on your staff category.

### <span id="page-26-3"></span>**Amending HESA data**

It is possible to amend certain data here, depending on your staff category.

If you want to make changes to this screen click the Pencil/Edit icon  $[2]$ .

Make the appropriate changes and then either:

Click 'Save and Back' **(Fall Save and Back)** to save the changes and go back to the HESA main screen.

Click the Cancel button  $\frac{12 \text{ C} \text{a} \text{nc}}{100 \text{ C}}$  to cancel your changes.

### <span id="page-27-0"></span>**Training**

Displays all training (as recorded on the University's SAP Training and Events Management system) that you have attended and any future courses you may be booked onto.

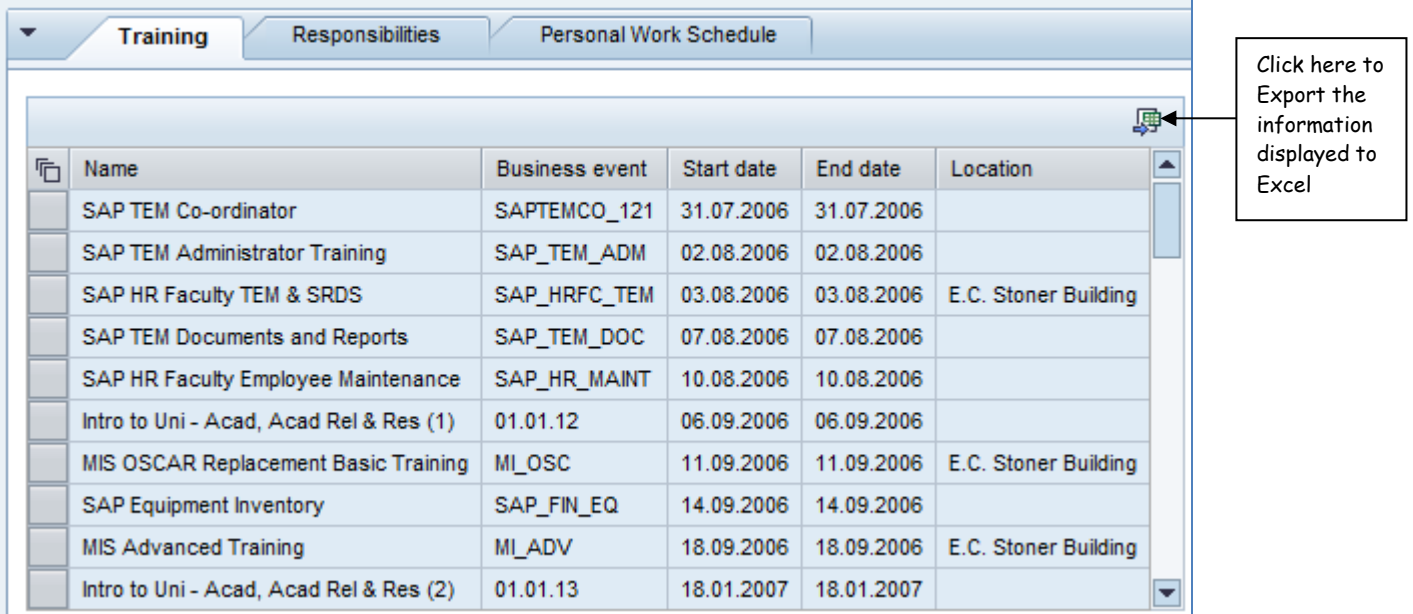

### <span id="page-27-1"></span>**Clinical Information**

This screen will only be displayed for some Clinical staff if the appropriate information is held on the system.

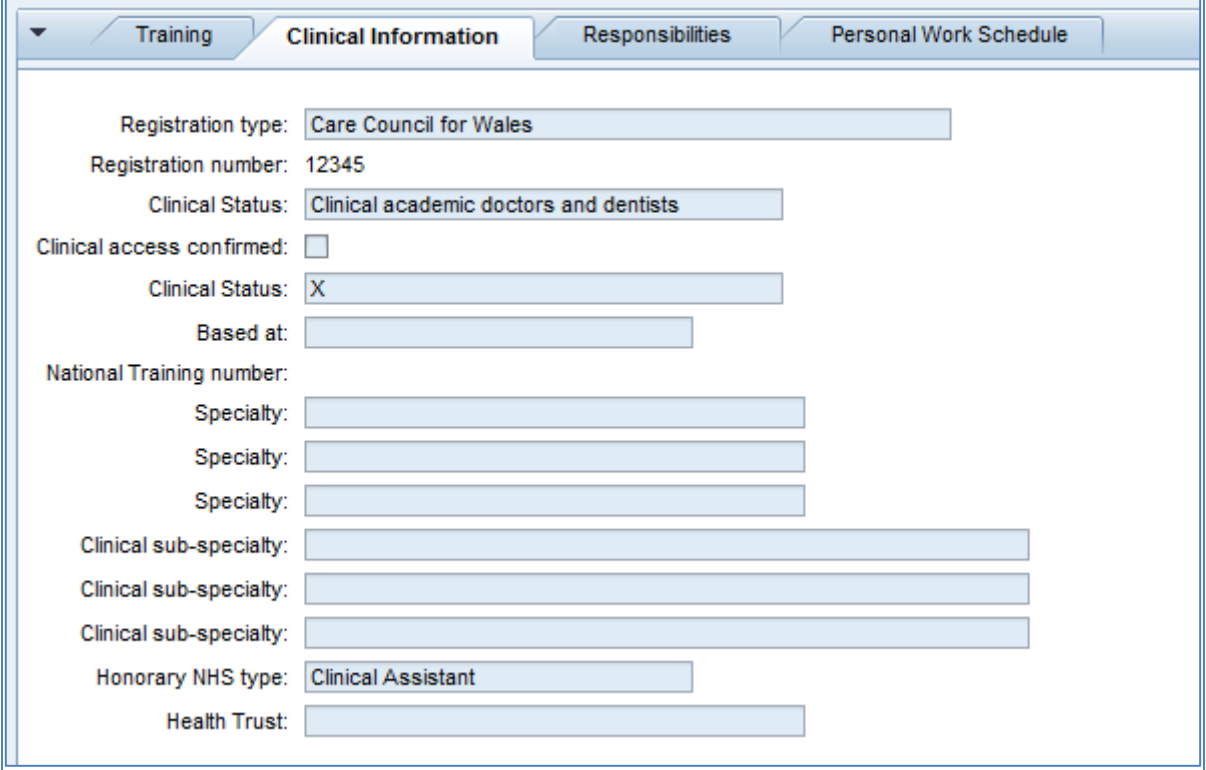

### <span id="page-28-0"></span>**Responsibilities**

Displays any responsibilities that an employee has within their current role. This includes roles such as Leader Manager, Staff Reviewer, Fire Warden, First Aider and various others.

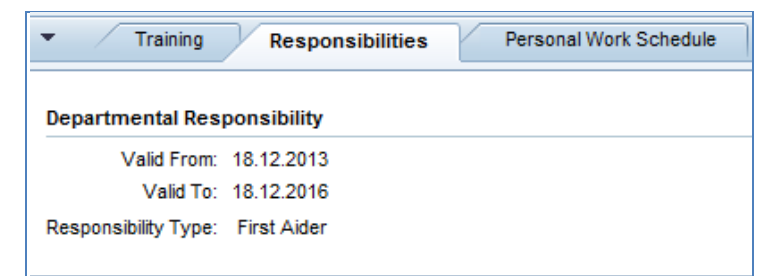

### <span id="page-28-1"></span>**Personal Work Schedule**

Displays the work schedule the University has recorded for the individual on SAP. To view a different period, simply change the date. Below is an example of a part-time employee (50% FTE):

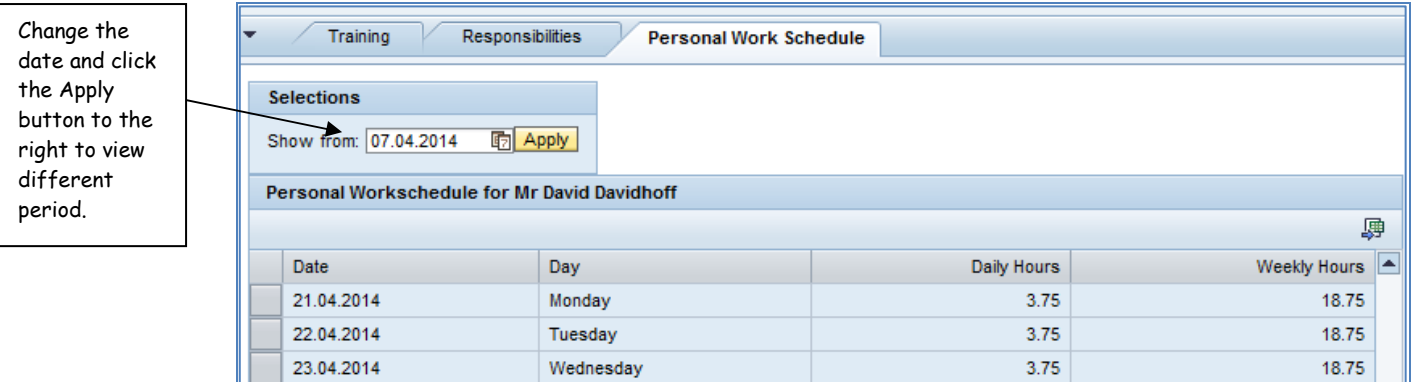

**Note:** If an employee has a change to their contract that includes a change to their work schedule it is very important that Human Resources are informed of the new schedule.

Below is an example of the Personal Work Schedule for a full-time employee:

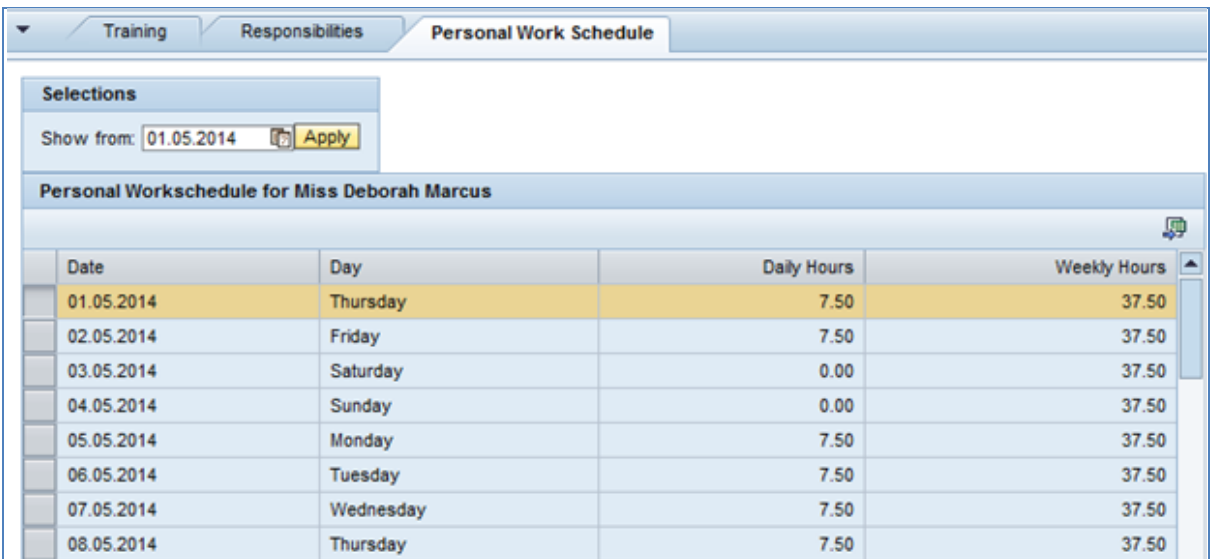

## <span id="page-29-0"></span>**Multiple Employees**

For individuals who hold multiple active contracts of employment with the University a screen will be displayed to select the appropriate contract when accessing the *Working Time* and *Work Information* sections.

The Overview screen will always display the primary Personnel Number near the top of the screen:

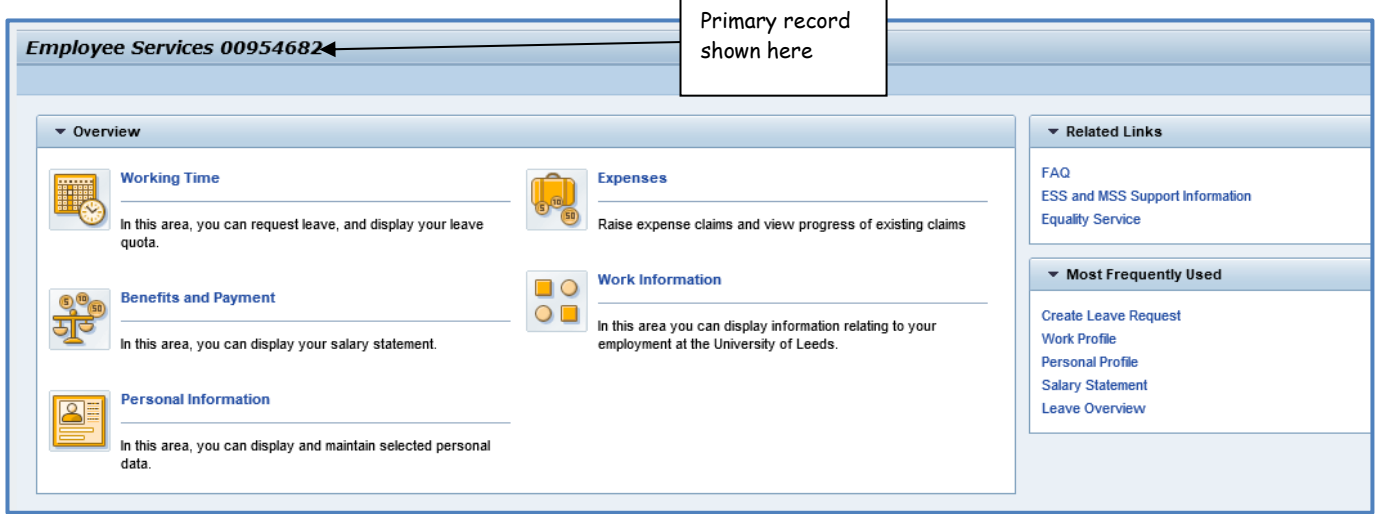

When accessing the *Working Time* and *Work Information* sections a dialogue box similar to the one below will be displayed so the individual can select which contract they want to view or amend:

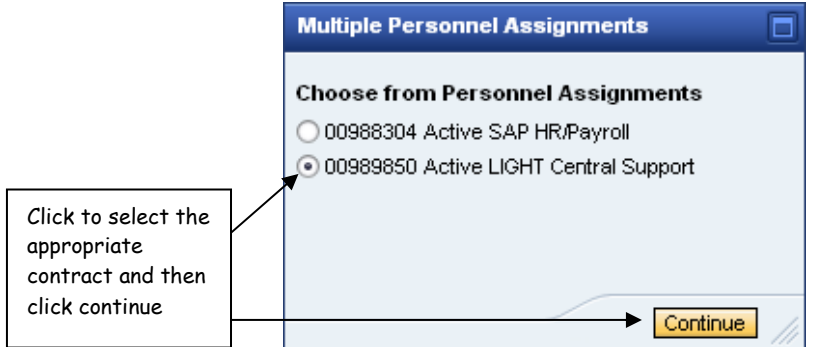

988304 – Primary account 989850 – Secondary contract

In this example the user has selected the 'Active LIGHT Central Support' contract. The screen below now shows the appropriate personnel number (00989850) at the top of the screen:

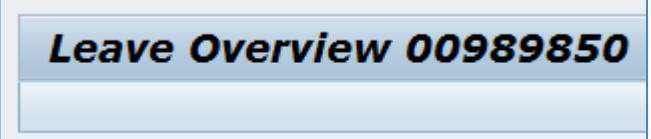